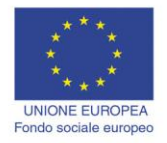

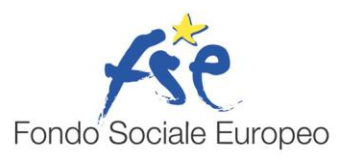

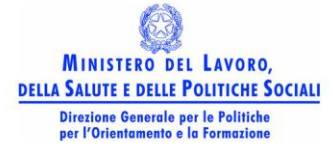

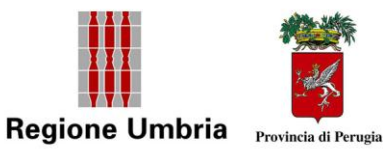

# **Microsoft Powerpoint XP**

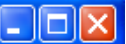

# Microsoft Powerpoint XP

# **Introduzione**

L'esigenza di presentare agli altri i propri dati o le proprie informazioni, di qualunque genere esse siano, sia a livello aziendale, che didattico o per altri scopi, è stata sempre sentita. Le applicazioni capaci di creare presentazioni efficaci e di grande impatto, sono divenute sempre più sofisticate e con l'avvento dei computer multimediali, sono divenite capaci di produrre con facilità documenti di presentazione di livello professionale.

Un documento di presentazione è un documento che integra diversi elementi di comunicazione, testo, immagini, suoni, filmati, che rendono efficace la comunicazione del messaggio. Esso è formato da **diapositive** (slide), che possono essere proiettate, viste sul monitor o stampate, in sequenza oppure in forma reticolare con salti ipertestuali e contengono tutti gli elementi multimediali, attivabili automaticamente o manualmente con un clic del mouse.

Di applicazioni per produrre presentazioni ne esistono molte, e alcune anche molto professionali. Noi ci occuperemo di Microsoft PowerPoint, che fa parte, insieme alle altre applicazioni studiate in questi moduli, di Microsoft Office.

Come per tutte le altre applicazioni di Office, anche PowerPoint può essere aperto in diversi modi:

- da Start→Programmi→Microsoft PowerPoint
- facendo doppio clic col pulsante sinistro del mouse su un documento **.ppt** (un documento di PowerPoint)

Aperta l'applicazione si presenta l'ambiente di lavoro simile alle altre applicazioni di Office, con la barra del menu, le barre degli strumenti etc.

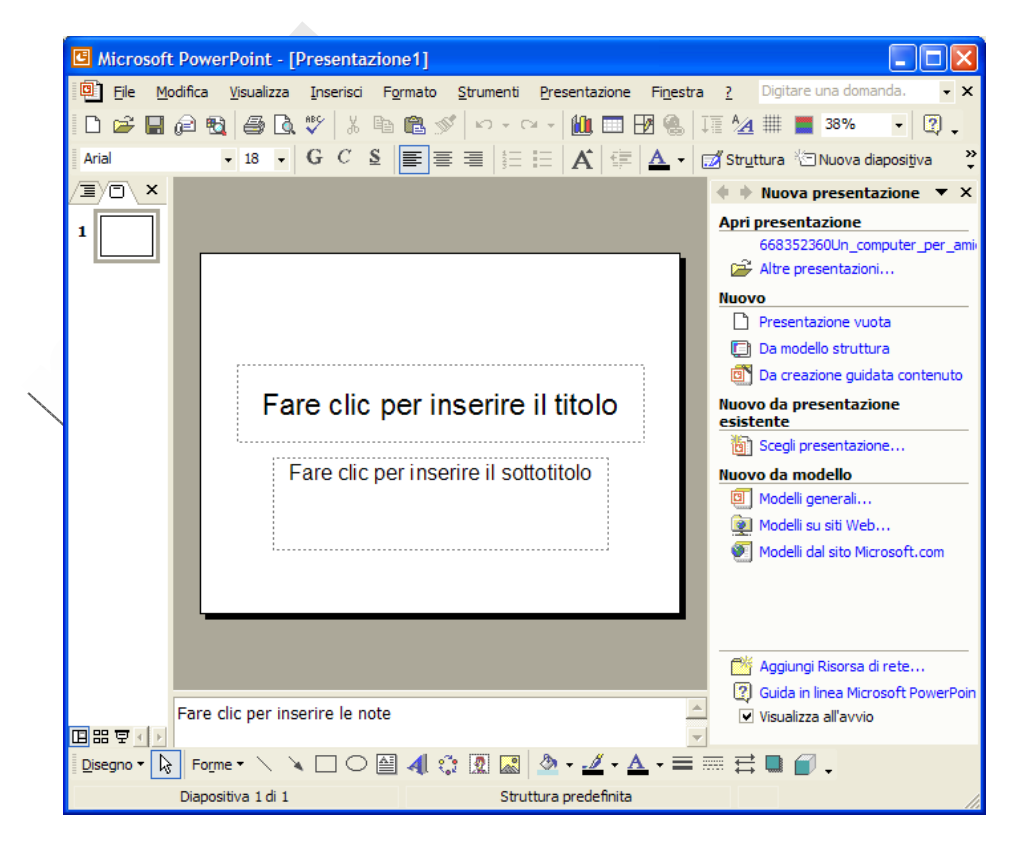

Appena aperto, PowerPoint presenta il classico Riquadro attività di Office XP, attraverso il quale si può aprire una presentazione esistente oppure seguire un percorso guidato per creare una presentazione personalizzata.

Inoltre esistono tutta una serie di modelli predefiniti, che aiutano l'utente a realizzare presentazioni professionali.

Una diapositiva deve contenere gli elementi della comunicazione distribuiti opportunamente per avere un impatto efficace; perciò in questo caso è di particolare importanza sfruttare dei modelli preconfezionati, che possono comunque essere personalizzati.

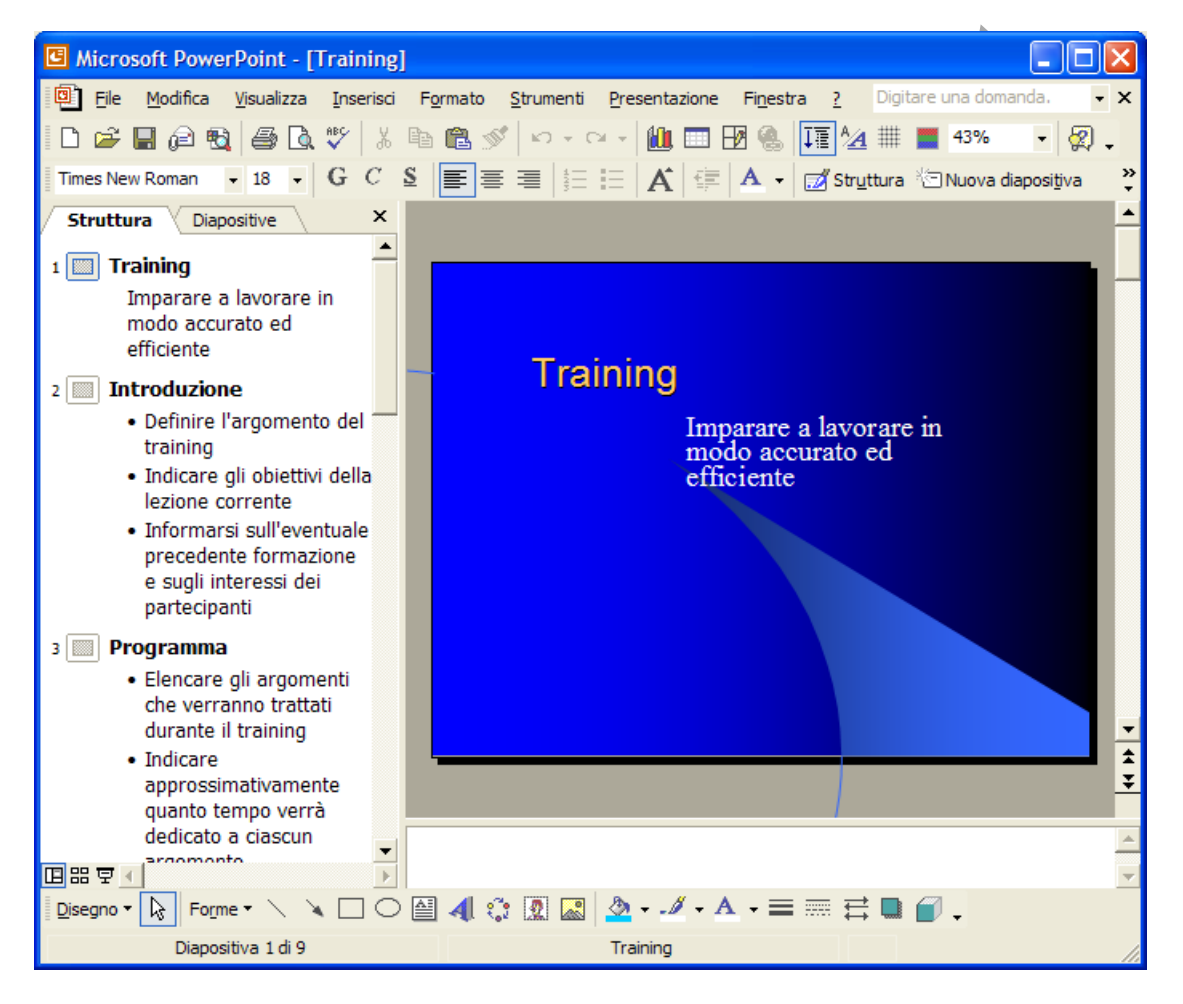

Se apriamo una presentazione già realizzata, l'ambiente di lavoro di PowerPoint mostra, oltre alle solite barre di strumenti e del menu, una zona a sinistra con l'indice delle diapositive con gli elenchi in esse contenuti in modo che sia facile la selezione per la modifica. Infatti cliccando sull'icona della diapositiva o sull'elenco viene visualizzata nella finestra a lato la diapositiva. In basso vi è una casella per le note o gli appunti relativi a quella diapositiva.

Vedremo in seguito quali sono le altre modalità di visualizzazione.

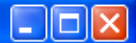

#### **Aprire diversi documenti.**

PowerPoint permette di aprire più presentazioni contemporaneamente in modo da copiare o trasportare elementi dall'una all'altra. In questo modo è possibile sfruttare diapositive già confezionate e snellire così il lavoro.

Per aprire un'altra presentazione fare clic sul pulsante Apri  $(\overrightarrow{a})$  oppure su **File** $\rightarrow$ **Apri**, cercare il file e aprirlo.

#### **Salvare una presentazione**

Ciascuna presentazione aperta può essere salvata su disco fisso o su dischetto cliccando sul pulsante **Salva** (**a)** della barra degli strumenti standard. In questo caso, se la presentazione viene salvata per la prima volta si apre la finestra di dialogo solita in cui inserire il nome e scegliere la cartella, altrimenti il file viene salvato direttamente senza ulteriori richieste. Questo pulsante equivale al comando **File** $\rightarrow$ Salva.

Se si vuol dare un altro nome alla presentazione, oppure se si vuole salvarla in un'altra cartella, allora occorre cliccare sul menu **File→Salva con nome**. In questo caso si apre sempre la finestra di dialogo in cui si può scegliere un altro nome o un'altra cartella. Ricordarsi, comunque, che il file col nome precedente non viene cancellato, ma viene chiuso automaticamente e lasciato nella sua cartella; nell'applicazione rimane aperto e attivo il nome dell'ultimo salvataggio.

# **Chiudere il documento di presentazione.**

Quando sono stati aperti più file, è possibile chiuderli uno alla volta cliccando sul pulsante di chiusura della relativa finestra (<sup>×</sup>) oppure sul menu **File→Chiudi**. In questo modo rimane aperta l'applicazione.

Chiudendo l'applicazione dal pulsante di chiusura della finestra  $(\mathbf{X})$ oppure dal menu **File**Æ**Esci**, viene chiesto se salvare le ultime modifiche apportate ai vari file e poi vengono chiuse tutte le presentazioni e l'applicazione.

# **Modificare il modo di visualizzazione sullo schermo.**

All'apertura di una presentazione di PowerPoint, l'interfaccia che si presenta è quella vista in un paragrafo precedente, cioè, oltre tutte le barre di strumenti e di stato caratteristiche di tutte le applicazioni windows, lo schermo risulta diviso in tre riquadri. Il riquadro **Struttura**, nel quale compare l'elenco delle diapositive con i relativi contenuti e il riquadro **Diapositiva**, nel quale appare la diapositiva, che può essere modificata in tutte le sue parti. Cliccando col pulsante sinistro del mouse vengono selezionate le varie parti di cui essa è composta in modo da poter apportare le modifiche. Cliccando col pulsante destro del mouse si apre un menu di scelta rapida che consente di effettuare diverse operazioni.

In basso compare il riquadro **Note**, in cui è possibile inserire osservazioni e note, le quali possono, in seguito, essere stampate o visualizzate insieme alla diapositiva.

Si può cambiare modo di visualizzare la diapositiva sullo schermo cliccando sulla voce di menu Visualizza.

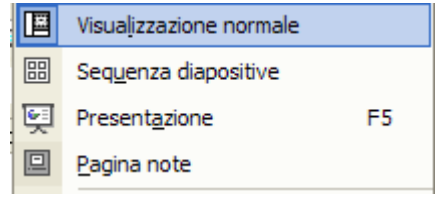

#### European Computer Driving Licence

 $\Box$ ok

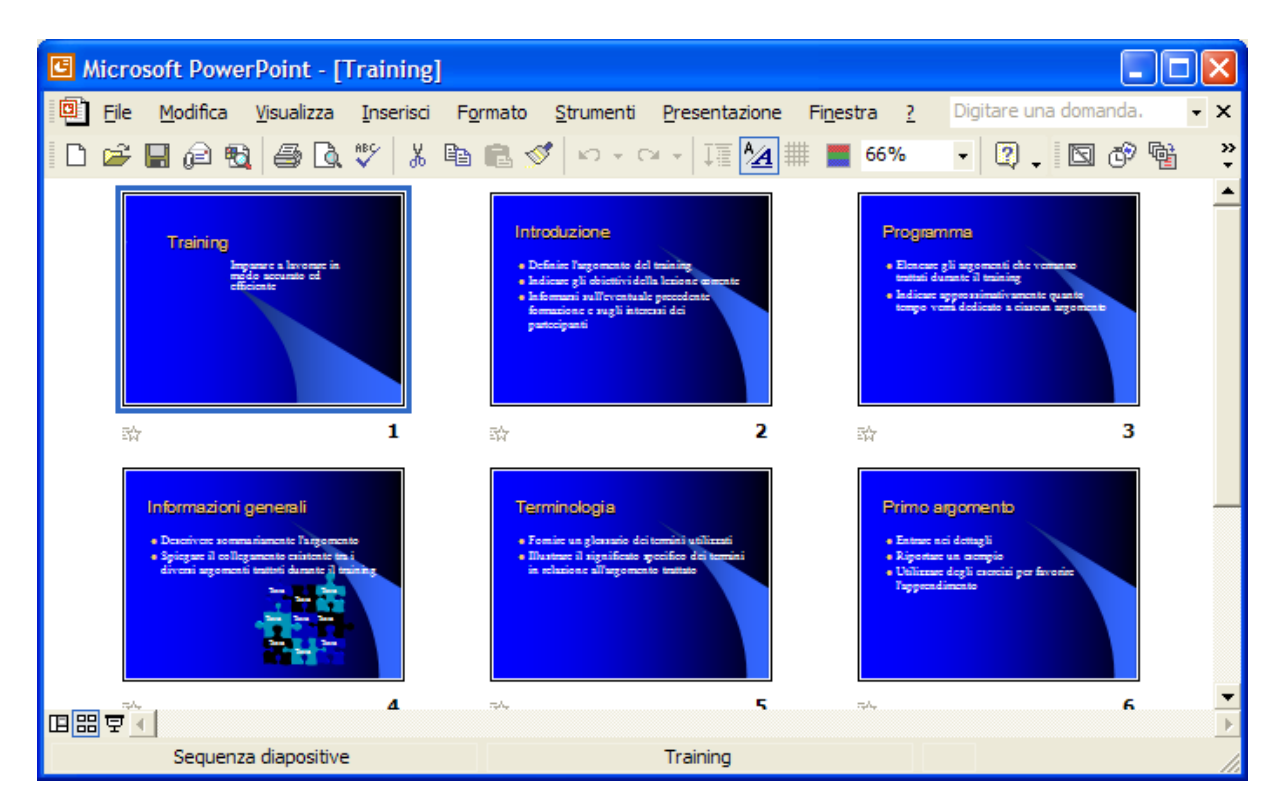

La modalità **Pagina note** visualizza la casella di testo note, in modo da poterla modificare a piacimento.

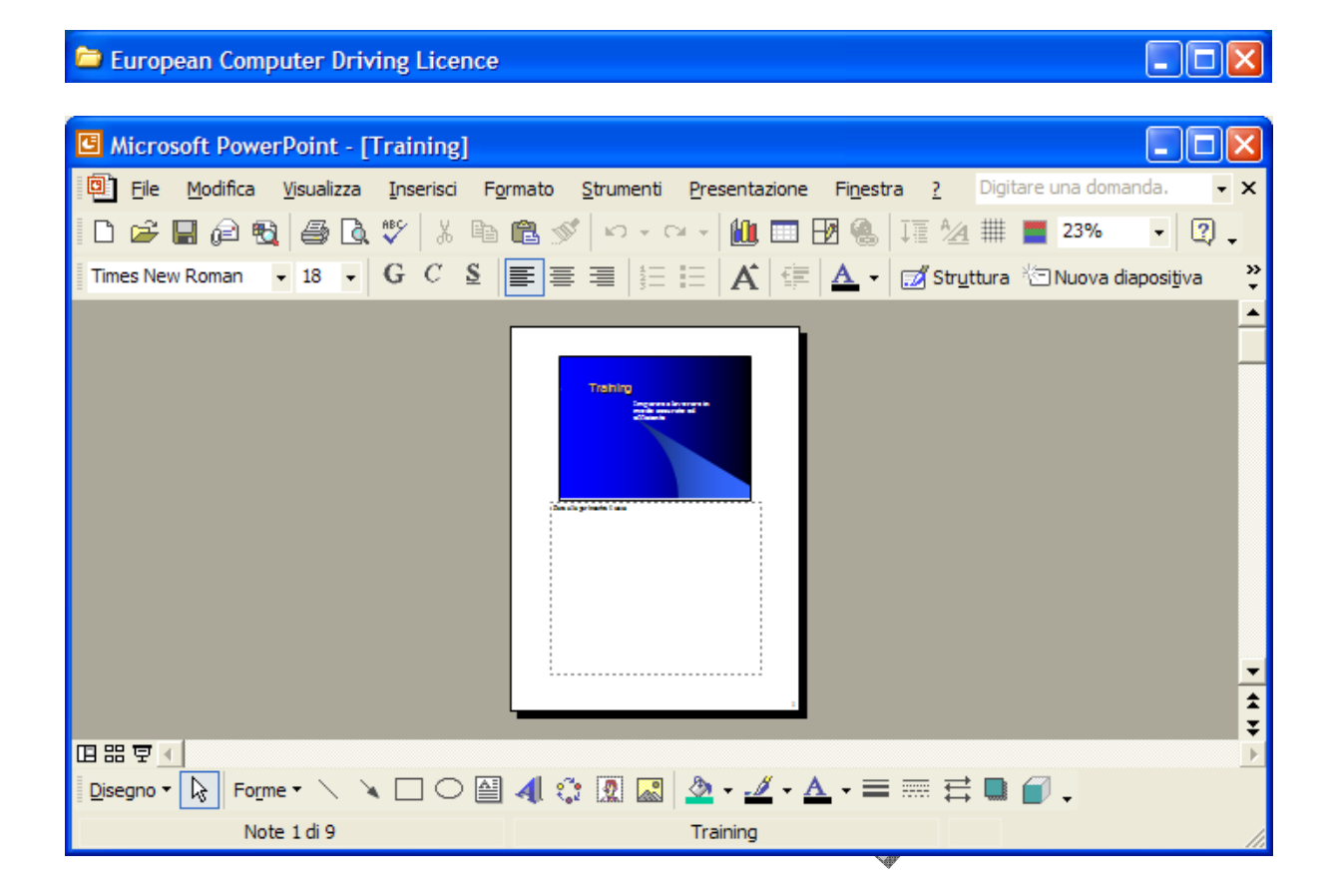

Le diverse modalità di visualizzazione sono accessibili, in modo più rapido, mediante i pulsanti relativi presenti in basso a sinistra nel riquadro struttura  $\Box$   $\Box$   $\Box$   $\Box$   $\Box$  a sinistra a destra si hanno le visualizzazioni **Normale, Sequenza diapositive, Presentazione**.

# **Usare gli strumenti di ingrandimento/zoom della pagina.**

Il fattore di ingrandimento impostato si riferisce la riquadro selezionato. In altri termini, ogni riquadro (struttura, diapositiva e note) può essere ingrandito o rimpicciolito semplicemente cliccandoci sopra per selezionarlo e poi impostando lo zoom. Così, uno alla volta, possono essere ingranditi tutti e tre i riquadri.

Al solito, occorre ricordare che la visualizzazione sullo schermo non ha niente a che fare con ciò che verrà stampato.

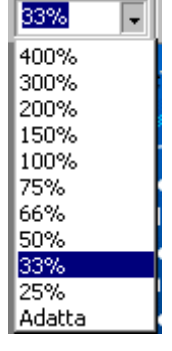

#### **Salvare una presentazione con un altro formato.**

I vari riquadri dello schermo sono ingrandibili a piacimento per poter visualizzare i dettagli. Sulla barra degli strumenti standard è presente il pulsante Zoom, e nella voce di menu Visualizza è presente la voce Zoom, che permette di impostare il fattore di ingrandimento.

Quando si salva un documento PowerPoint, il suo formato standard è quello **Presentazione (estensione .ppt)**. Ma le informazioni contenute in una diapositiva possono essere salvate in diversi altri modi, data la peculiare sua struttura. Per esempio si possono salvare le informazioni testuali di tutte le diapositive in un formato riconoscibile da Word, oppure si può salvare la diapositiva come se fosse un'immagine (sia essa bmp oppure gif o Jpg o wmf). La presentazione può essere salvata in formato PowerPoint di una precedente edizione. Si può infine salvare in un formato da mandare in rete come pagina web.

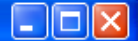

Se si fa clic su **File→Salva con nome** si apre la finestra di dialogo del salvataggio in cui si può scegliere il **Tipo di file**.

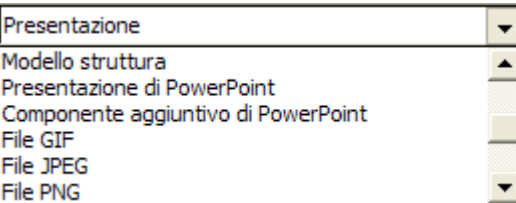

 Scegliendo, per esempio, il formato immagine File JPEG viene chiesto se salvare tutte le diapositive oppure solo quella corrente. Tale immagine potrà essere usata come tutte le altre immagini. Se si sceglie, invece, Struttura/RTF vengono salvate tutte le parti testuali in un documento apribile con un editor di testo. Per avere un'idea precisa dei diversi formati è consigliabile provarli.

#### **Salvare una presentazione in formato WEB.**

Un formato particolare e particolarmente utile data la diffusione delle reti, è il formato WEB. Per salvare in formato web fare clic sul menu **FileSalva come pagina Web...** 

Nella solita finestra di dialogo compare un pulsante Pubblica, cliccando sul quale si apre una serie di finestre di dialogo in cui si possono impostare diversi parametri per la pubblicazione del file Html prodotto.

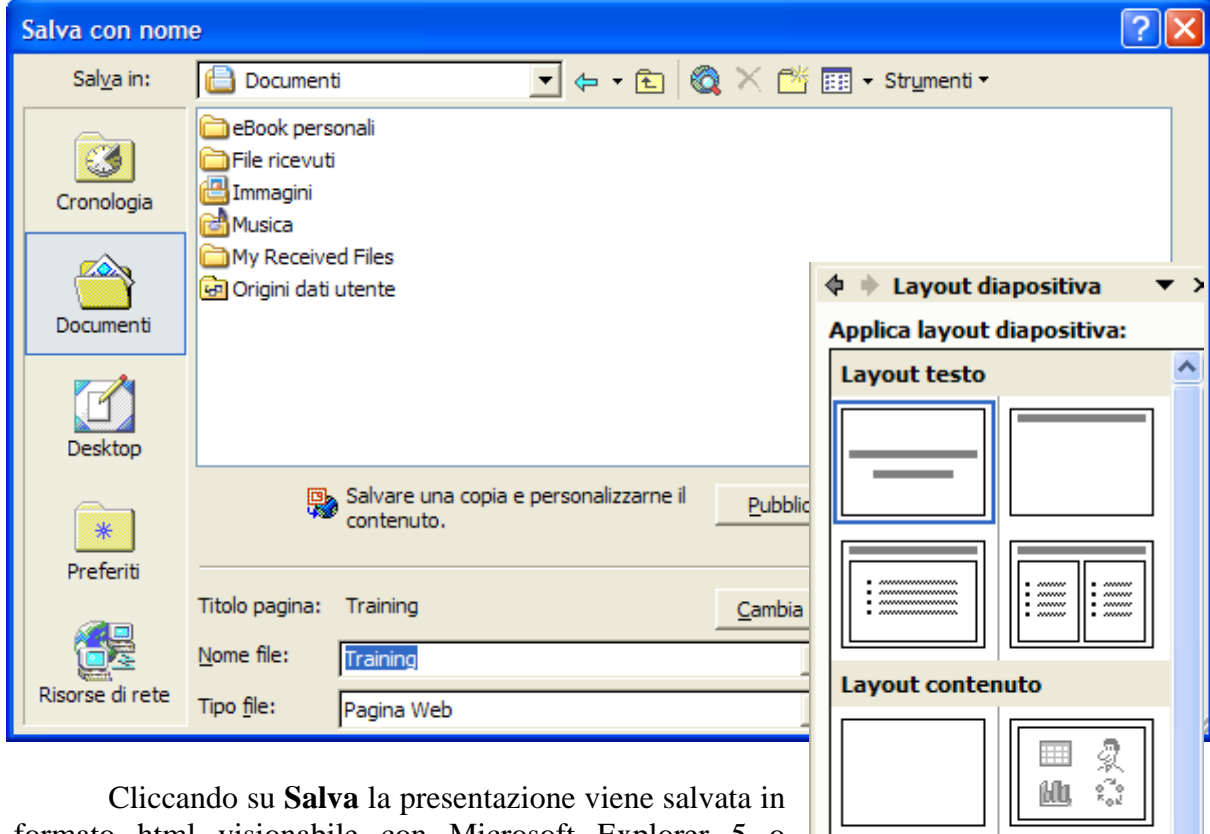

formato html visionabile con Microsoft Explorer 5 o seguenti. Se si apre questo file con Explorer si può godere della presentazione come se si fosse nell'ambiente PowerPoint.

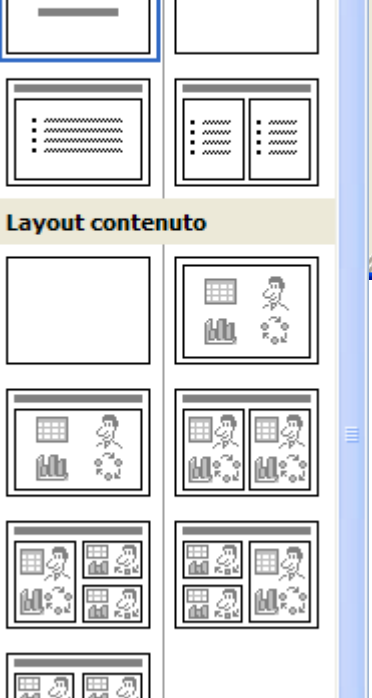

a ligil:

Dal Riquadro attività di Powerpoint è possibile scegliere il layout, cioè l'aspetto che deve avere una diapositiva all'interno della presentazione.

Ad esempio la prima diapositiva di una presentazione ha di solito il layout **Diapositiva titolo**, cioè sono già presenti all'interno della slide delle aree di testo in cui è possibile digitare titolo e sottotitolo della presentazione.

In realtà i layout offrono la possibilità di posizionare i diversi elementi grafici e di testo all'interno della slide, in modo da darle un aspetto omogeneo e professionale.

Dopo aver scelto il layout, la prima diapositiva appare nella finestra di lavoro di PowerPoint: è sufficiente fare clic sulle aree predefinite per inserire il testo, che sarà automaticamente colorato e formattato secondo le impostazioni predefinite del modello.

#### **Modificare il layout di una diapositiva.**

Scegliendo un modello di diapositiva non vuol dire che il suo layout non possa essere modificato. Ogni elemento della diapositiva, testo, immagini e altro, può essere modificato, eliminato, inserito, spostato, copiato; il testo può essere riformattato.

Per far ciò occorre selezionare l'elemento cliccandoci sopra e dopo procedere alle operazioni di modifica. Gli elementi più importanti di una diapositiva sono senz'altro il testo e le immagini. Il testo viene inserito sempre in una casella di testo e le immagini occupano la loro cornice. In questo modo testo e immagini possono essere distribuiti sulla diapositiva in posizioni libere.

#### **Aggiungere testo.**

Come detto prima, il testo delle diapositive è contenuto nelle caselle di testo. Se avete creato una nuova presentazione con la Creazione guidata o attraverso un Modello struttura, le caselle di testo sono già state inserite dal programma, vuote ma posizionate e formattate secondo lo stile di layout prescelto.

Il testo è un elemento molto importante delle diapositive, perché permette di evidenziare gli elementi più importanti della presentazione e i contenuti su cui si vuole attirare l'attenzione dei destinatari. È bene utilizzarlo in modo moderato, privilegiando frasi chiare ed essenziali, poiché una presentazione con molto testo comporta uno sforzo maggiore da parte di chi deve recepirla. Se non si può fare a meno di utilizzare testi lunghi è sempre consigliabile suddividerli all'interno di più diapositive.

Per inserire il testo posizionatevi nel riquadro diapositiva, fate clic nella casella di testo, in modo che il bordo appaia evidenziato, e digitate. Le lettere appaiono con la formattazione di default del box di testo, che può essere successivamente modificata con gli strumenti della barra di Formattazione.

Per modificare velocemente la formattazione di un testo, selezionatelo e scegliete la voce Carattere dal menu di scelta rapida che si apre facendo clic con il pulsante destro del mouse. Se volete spostare la casella di testo posizionate il cursore del mouse sul bordo della casella, in modo che si trasformi in una freccia quadrupla e, tenendo premuto il pulsante sinistro, trascinatela nel punto desiderato. Per ridimensionare la forma della casella fate clic, posizionatevi con il mouse su una delle maniglie bianche e, sempre tenendo premuto il pulsante sinistro, trascinate fino a raggiungere la dimensione voluta.

È importante accertarsi sempre che il testo non ecceda rispetto alle dimensioni del box. A differenza di altri programmi di videoscrittura, infatti, PowerPoint non consente di far scorrere il testo all'interno di più campi (o tra diapositive diverse): se il testo è troppo

lungo è necessario tagliano oppure ridimensionare la casella che lo contiene. Per modificare il testo fate clic nella casella e digitate le correzioni come fareste con qualsiasi editor di testo.

È anche possibile creare nuove caselle di testo: selezionate il comando del menu **Inserisci→Casella di testo,** oppure l'icona **Casella di testo** ( $\triangleq$ ) sulla barra degli strumenti Dis**e**gno, spostate il cursore nel punto in cui volete inserire la casella, fate clic sulla diapositiva e trascinate il mouse in modo da dimensionarla.Se vi capita di compiere un errore, si può rimediare utilizzando il comando Annulla. Finito di digitare i testi, ricordarsi di verificare l'ortografia con il controllo automatico, che si attiva premendo il tasto F7 o selezionando il comando **Controllo ortografia** sulla barra degli strumenti.

#### **Aggiungere un'immagine da una raccolta.**

A differenza degli oggetti disegno, le immagini sono oggetti grafici che vengono copiati da un altro file e includono bitmap, ClipArt, immagini catturate con uno scanner o una fotocamera digitale oppure fotografie digitali scaricate da Internet. le immagini possono essere ridimensionate, ricolorate e decorate con gli strumenti posti sulla barra degli strumenti **Immagine**.

Le diapositive di PowerPoint possono contenere due tipi principali di oggetti grafici: gli oggetti disegno e le immagini. Gli oggetti disegno includono le forme, le curve, le linee, le figure a mano libera e le Wordart e possono essere modificati e decorati con colori, motivi, bordi e altri effetti utilizzando la barra degli strumenti Disegno, del tutto simile a quella di Word. Di ciò ci occuperemo in altra sezione.

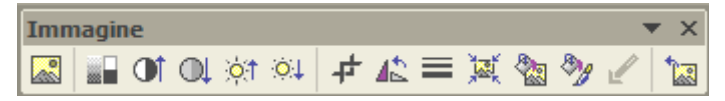

Se volete inserire un'immagine ClipArt in una diapositiva già esistente, invece, utilizzate il pulsante Inserisci ClipArt (

In PowerPoint è disponibile un'ampia raccolta di immagini ClipArt. Per inserire una ClipArt in una presentazione potete creare una nuova diapositiva utilizzando un layout di tipo **Titolo e Contenuto** o **Titolo, Testo e Contenuto**: in questo caso è sufficiente cliccare nel segnaposto appropriato e PowerP<sub>oni</sub>t apre la finestra Raccolta ClipArt Microsoft, del tutto simile a quella vista in Excel e in Word. Illa barra degli strumenti Standard oppure il comando del menu Inserisci $\rightarrow$ **Immagine** $\rightarrow$ Clipart. Dopo che è stato avviato l'inserimento di un'immagine ClipArt compare una finestra di dialogo che permette di selezionare, nelle categorie in cui è organizzato l'archivio di PowerPoint, l'immagine da inserire nella diapositiva.

Per inserire una qualunque altra immagine, invece, selezionate il comando **Immagine** del menu **Inserisci** e quindi fare clic sulla voce **Da file** del menu a discesa. Una volta che l'immagine è stata inserita in una diapositiva, PowerPoint visualizza la barra degli strumenti **Immagine**, che può essere impiegata per modificare il contrasto, la luminosità e la colorazione dell'oggetto. Per utilizzare un comando è sufficiente fare clic sull'immagine, per selezionarla, e poi fare clic sul comando.

#### **Usare le funzioni Copia e Incolla per duplicare un testo.**

Le funzioni di taglia copia e incolla in PowerPoint sono simili a quelle delle altre applicazioni Office. In realtà tali funzioni sono proprie del sistema operativo, più che delle singole applicazioni.

Ricordiamo qui che tali funzioni possono essere configurate in diversi modi:

• Dal menu Modifica e poi Taglia, Copia, Incolla e Incolla speciale

- Mediante i tasti di scelta rapida CTRL+X per tagliare, CTRL+C per copiare, CTRL+V per incollare un testo selezionato.
- Mediante il mouse trascinando una selezione per tagliare e incollare oppure trascinando tenendo premuto il tasto CTRL per copiare e incollare una selezione

Più in dettaglio, un testo già scritto in una casella di testo per essere copiato in un'altra casella o in un'altra diapositiva, o in un'altra presentazione, deve essere selezionato con le solite tecniche (con i tasti SHIFT e frecce oppure col mouse), poi attivare, con una delle modalità dette prima, la funzione Copia ( in questo modo il testo viene copiato negli appunti di Windows) e infine posizionare il cursore a I oppure il cursore del mouse, se la selezione viene trascinata, nel punto in cui si vuole inserire il testo, e rilasciare il pulsante del mouse oppure attivare la funzione Incolla con una delle modalità dette prima (il contenuto degli appunti viene inserito senza che il testo selezionato venga cancellato).

# **Cancellare un testo selezionato.**

Nel caso la selezione voglia essere semplicemente cancellata senza essere copiata in altra parte, è sufficiente premere il tasto CANC.

Ricordare, comunque, che se si è commesso un errore è sempre possibile rimediare premendo il pulsante Annulla  $\left( \bigotimes \cdot \cdot \right)$ .

#### **Usare le funzioni Copia e Incolla per duplicare un'immagine.**

Occorre innanzi tutto selezionare l'immagine da copiare cliccandoci sopra una volta col mouse, quindi attivare la funzione di **Copia** con una delle modalità dette sopra. Spostarsi in un punto vuoto della stessa diapositiva oppure in un'altra diapositiva della stessa presentazione o di un'altra e incollare il contenuto degli appunti.

La funzione **Incolla speciale..** permette di incollare il contenuto degli appunti in diversi modi. Cliccando sulla voce di menu si apre una finestra di dialogo, in cui è possibile effettuare una scelta su come incollare il contenuto degli appunti:

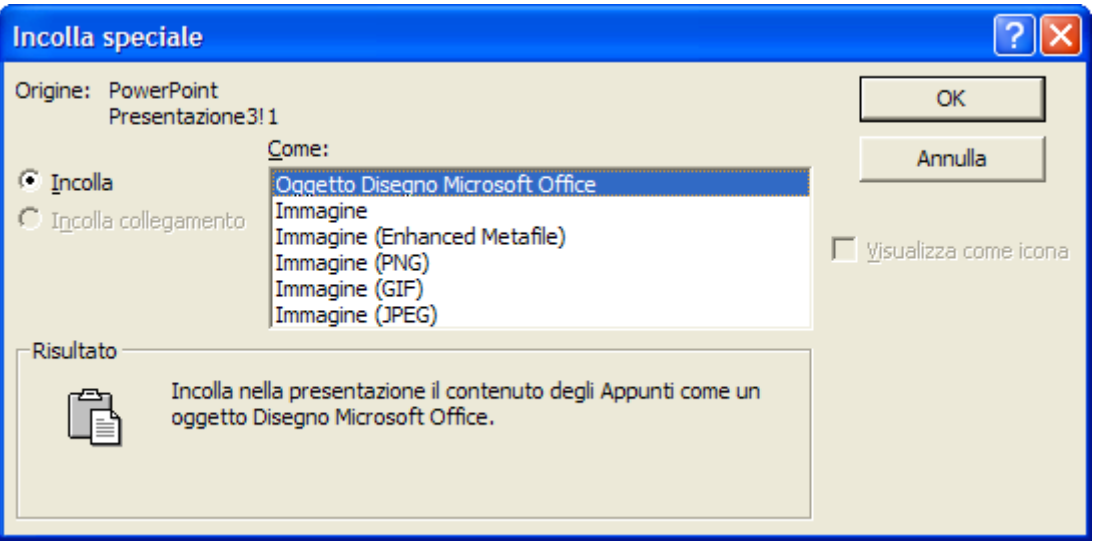

Se invece della funzione Copia viene attivata la funzione Taglia, l'immagine selezionata viene cancellata, ma viene sempre memorizzata negli appunti da cui può essere incollata in altro punto.

L'immagine selezionata può essere cancellata semplicemente premendo il tasto CANC. Anche qui, eventuali errori sono rimediabili premendo il tasto annulla oppure la voce di menu Modifica/Annulla.

#### **Usare le funzioni Copia e Incolla per duplicare una diapositiva.**

Talvolta alcune diapositive di una presentazione cambiano solo per qualche elemento. In questi casi può essere utile duplicare una diapositiva e apportare poi le eventuali modifiche.

Se si è in **Visualizzazione Normale**, l'azione di *Copia* e *Incolla* deve essere fatta nel riquadro struttura. In questo riquadro selezionare la diapositiva che si vuol copiare con un clic del mouse sopra l'icona dell'elenco. A questo punto attivare la funzione *Copia* in uno dei modi soliti. Spostarsi infine sulla diapositiva, prima della quale si vuole inserire il contenuto degli appunti e attivare la funzione *Incolla*.

Per le diapositive si opera come per un'immagine o un testo; in altri termini viene copiata negli appunti di windows e poi inserita nella struttura della stessa presentazione o di altre. Ciò che cambia è il modo di procedere a seconda della visualizzazione.

Se si è in **Visualizzazione Sequenza diapositive** sono visibili, miniaturizzate, tutte le diapositive della presentazione, per cui è sufficiente selezionare la diapositiva che si desidera copiare cliccandoci sopra, attivare la funzione *Copia*, cliccare sulla diapositiva prima della quale si vuole inserire e attivare la funzione *Incolla*.

Ciò che è stato detto sopra vale anche per la funzione *Taglia*. In questo caso la diapositiva viene cancellata, ma esiste sempre negli appunti di windows, da cui può essere incollata in qualunque altra presentazione come diapositiva e nelle altre applicazioni come immagine.

# **Cambiare l'ordine delle diapositive.**

Talvolta risulta necessario cambiare l'ordine delle diapositive. Questa operazione può essere eseguita sia in visualizzazione normale all'interno del riquadro struttura, che in visualizzazione Sequenza diapositive. In entrambi i casi occorre spostare le diapositive cliccandoci sopra col mouse e **trascinandole** nel punto di inserimento, rilasciando alla fine il pulsante. Si può ricorrere anche al Taglia la diapositiva e Incolla nel punto desiderato. Ciò è utile quando si devono spostare più diapositive contemporaneamente.

# **Cancellare una diapositiva.**

Una diapositiva selezionata si può eliminare semplicemente premendo il tasto CANC.

Molte delle operazioni descritte in questi paragrafi possono essere fatte anche cliccando col pulsante destro del mouse e scegliendo il comando opportuno dal menu di scelta rapida che si apre.

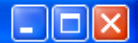

#### **Formattazione**

La formattazione in PowerPoint non presenta particolari difficoltà essendo del tutto simile a quella di Word.

Anche in PowerPoint si può formattare la pagina, i paragrafi e i caratteri. Trattandosi di diapositive da proiettare, oltre che di pagine da stampare, vi sono alcune particolarità che metteremo in evidenza.

L'impostazione della pagina permette di impostare l'orientamento e la grandezza della diapositiva. Per impostare la pagina fare clic sulla voce di menu **File→Imposta pagina...** Si apre la finestra di dialogo un pò diversa da quella che si apre in Word.

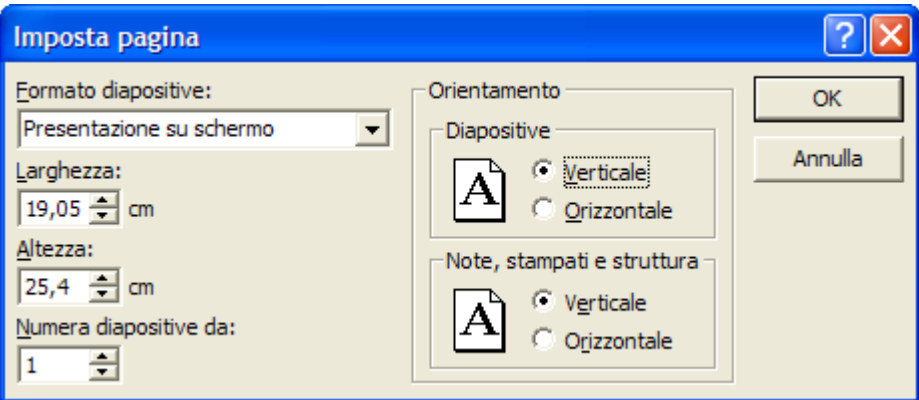

 In figura non sono visibili le caselle delle dimensioni orizzontale e verticale della diapositiva, coperte dalla casella combinata, che possono essere impostati se si sceglie il formato Personalizzato.

Nella casella **Formato diapositive** si può scegliere fra diverse possibilità, come formato schermo e formato lucidi. Naturalmente la scelta dipende dalla destinazione della presentazione. Se si intende stampare la presentazione su carta, conviene scegliere il formato A4, mentre se si intende proiettare la presentazione con proiettore diapositive 35 mm, conviene scegliere il formato adatto da stampare su lucido. Normalmente la presentazione dovrà essere proiettata col computer tramite un videoproiettore, per cui il formato impostato per default è il formato schermo di 24x18 cm.

Nella casella **Orientamento** si può scegliere l'orientamento del foglio, orizzontale o verticale, ed anche l'orientamento del foglio note e struttura.

Nella casella **Numera diapositive da:** si può impostare l'inizio della numerazione delle diapositive. cliccando sulla casella di testo si entra in modalità modifica (appare il cursore a I sul testo). Se si seleziona il testo desiderato la formattazione sarà applicata solo su di esso.

Abbiamo già detto che il testo di una diapositiva è contenuto sempre in una casella di 1. testo, e questo per poterlo distribuire a piacimento. La formattazione del carattere in una casella di testo si può fare in due modi:

2. cliccando ancora sul bordo della casella, si esce dalla modalità modifica e viene selezionata la casella. In questo caso la formattazione verrà applicata a tutto il testo della casella.

Per cambiare il tipo o le dimensioni dei caratteri fare clic su **Formato→Carattere** oppure su Carattere del menu di scelta rapida che si apre cliccando col destro del mouse sul testo. Si apre la solita finestra di dialogo in cui si può scegliere il font, le dimensioni e altro.

Per quanto riguarda il font, ricordare che la chiarezza e la leggibilità sono fondamentali se si vuol fare arrivare a destinazione il messaggio.

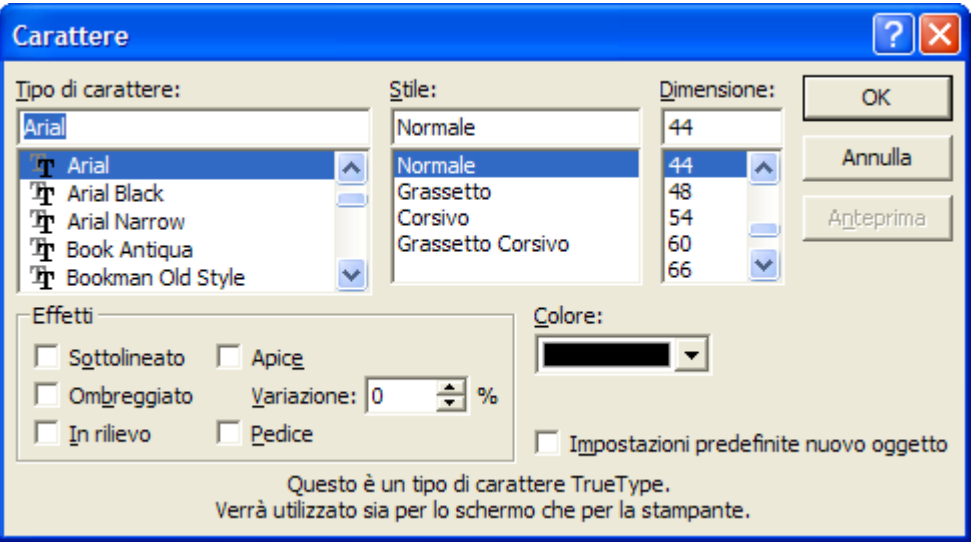

Non scegliere, quindi, font poco leggibili. Le dimensioni del carattere sono da rapportare all'importanza del testo; i dettagli esplicativi di un titolo o un sottotitolo vanno scritti con caratteri più piccoli perchè sono meno importanti rispetto al concetto fondamentale.

**Applicare ombreggiatura, usare apici e pedici.** Le caselle di selezione della finestra di dialogo **Carattere** permettono di scegliere altri tipi di effetti:

 percentuale rispetto alla grandezza del testo base. Per esempio il testo può apparire in rilievo oppure ombreggiato. Due effetti molto utili nelle formule chimiche o matematiche sono l'apice e ilo pedice. L'apice è un carattere in alto a destra della parola (p.e. una potenza) e il pedice è un carattere in basso a destra della parola (p.e.  $H_2SO_4$ ). L'effetto apice si può dimensionare a piacere impostando la variazione

Anche se la finestra di dialogo è leggermente diversa da quella Word, presenta le stesse caratteristiche: nella casella **Stile** è possibile scegliere fra Normale, Grassetto, Corsivo e Grassetto Corsivo. Con le caselle di selezione si può impostare il sottolineato. Per trasformare il testo in maiuscolo o minuscolo occorre fare clic su **Formato→Maiuscole/Minuscole..** e scegliere dalla finestra di dialogo che si apre se trasformare tutta la selezione in maiuscolo o minuscolo o normale o altro.

Un pulsante particolare ( ) presente sulla barra di **Formattazione** permette poi di applicare subito l'effetto di ombreggiatura al testo.

Questo pulsante è presente in maniera predefinita solo all'interno del programma PowerPoint.

#### **Usare caratteri di differenti colori.**

Infine dalla finestra di dialogo si può scegliere il colore del testo:

Facendo clic su Colore e poi su Altri colori si apre la finestra Colore da cui si può scegliere fra un gran numero di colori dipendente dalla scheda video.

La stessa cosa si può fare selezionando il testo e facendo clic sul pulsante Colore carattere ( $\mathbf{A}$ , della barra di **Disegno** o della barra di **Formattazione**. Se tale barre non fossero visibili, si possono visualizzarle da **Visualizza→Barre degli strumenti**.

# **Centrare il testo o allinearlo.**

Oltre al carattere si può formattare anche il paragrafo. Anche in questo caso si può formattare tutta la casella contemporaneamente selezionandola senza essere in modalità modifica (non deve comparire il cursore a I lampeggiante), oppure ogni paragrafo del testo separatamente posizionando il cursore a I (perciò bisogna essere in modalità modifica) all'interno del paragrafo desiderato e applicando la formattazione.

Sulla barra degli strumenti **Standard** sono presenti i pulsanti di allineamento del testo. In alternativa si può far clic su **Formato→Allineamento**. Appare il menù in figura:

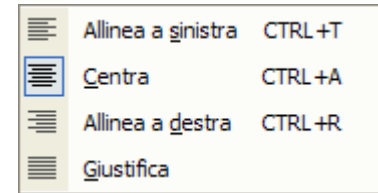

#### **Modificare l'interlinea.**

Dall'elenco del menu **Formato** si può scegliere anche **Interlinea** per stabilire la distanza fra una riga e l'altra. Cliccando su **interlinea** appare la finestra di dialogo **Interlinea..**. Si può scegliere l'interlinea fra le righe del

paragrafo e la distanza prima e dopo del paragrafo. La misura dell'interlinea può essere scelta nella casella accanto ai valori e può essere in righe o in punti carattere. Per esempio 12 punti significa una distanza pari a un carattere 12, 24 punti sarà il doppio.

questo motivo l'interlinea può <sub>ntesseregia</sub> anche In genere in una diapositiva la grandezza dei caratteri è maggiore che non in word, perchè le diapositive vanno proiettate e quindi i caratteri devono essere grandi per attirare l'attenzione. Per

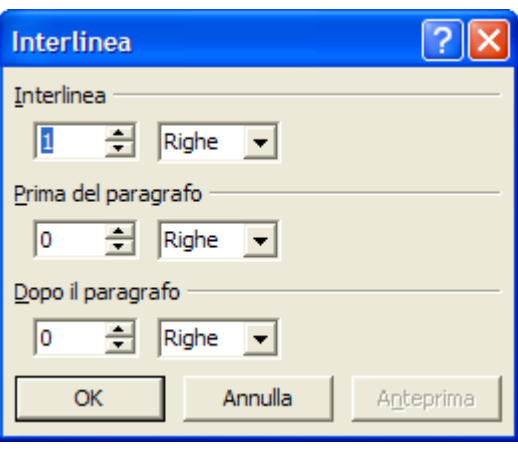

minore di una riga per non disperdere il testo. Impostata l'interlinea, l'effetto può essere controllato mediante il pulsante A

#### **Usare gli elenchi puntati e numerati.**

Un formato paragrafo particolarmente importante in PowerPoint è l'elenco puntato o numerato, in quanto molto spesso si ha necessità di presentare serie di alternative o liste, anzi in una buona presentazione non dovrebbero esserci testi lunghi, ma solo spot che fissino le idee portanti.

Dall'elenco menu **Formato** si fa clic su **Elenchi puntati e numerati..** e si apre la finestra di dialogo

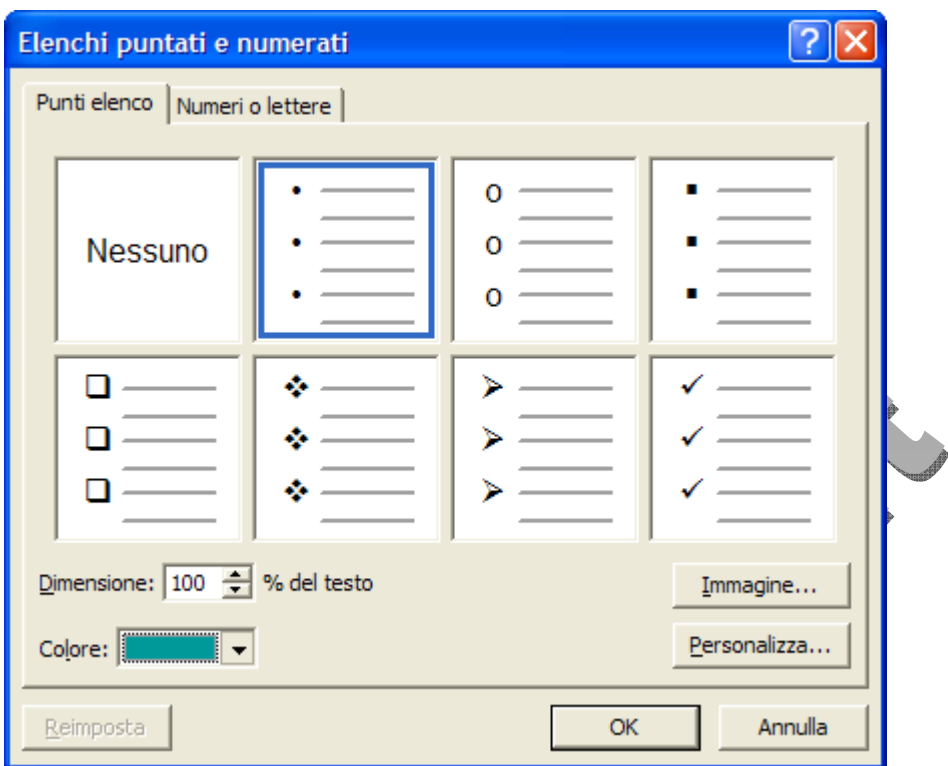

La finestra di dialogo che si apre è leggermente diversa da quella di Word. Al solito è possibile scegliere in ciascuna delle due schede o un segno per l'elenco puntato oppure numeri e lettere per un elenco numerato.

I pulsanti posti in basso nella scheda permettono innanzi tutto di scegliere, oltre ai simboli standard di punti per i quali si può scegliere il colore col pulsante **Colore**, fra un'immagine o un carattere.

Se si fa clic su **Immagine…** si apre una finestra da cui si può scegliere un'immagine da un archivio di clipart.

Se si fa clic su Carattere si può, invece, scegliere un carattere come punti elenco o un simbolo. Si apre la finestra di dialogo Punto elenco da cui si può scegliere il font e il carattere.

Scelto il tipo di punti elenco, sia esso carattere o immagine, si può stabilire, mediante la casella Dimensione, la grandezza del punto elenco espressa in percentuale del testo puntato. Il risultato può essere questo:

#### **Modificare le dimensioni del riquadro di testo e spostarlo.**

Formattato il testo all'interno della casella, si può ridimensionare la casella in modo da disporre il testo all'interno nel modo più conveniente.

Il ridimensionamento della casella avviene al solito trascinando le maniglie laterali o d'angolo, quando il cursore del mouse assume la forma a doppia freccia.

Il testo, all'interno della casella, si dispone a seconda della dimensione adattandosi alla larghezza e dimensionando automaticamente la lunghezza. Se il testo non è contenuto tutto per lunghezza e sporge fuori dalla diapositiva, non viene continuato nella diapositiva seguente, ma viene troncato. In questo caso occorre rimpicciolire il testo scegliendo un carattere più piccolo.

Pag. 15 Per spostare la casella all'interno della diapositiva occorre posizionarsi col puntatore del mouse su un bordo. Il cursore assume la forma a freccia quadrupla, indicando che si può trascinare. Per spostare, invece, una casella da una diapositiva ad un'altra occorre usare le varie modalità del Taglia Incolla.

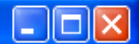

#### **Definire spessore, stile e colore di un riquadro.**

Una volta posizionata la casella si può farne risaltare l'importanza aggiungendo bordi e sfondi, ombre etc.. Il miglior modo per impostare le caratteristiche della casella è quello di cliccare sulla voce di menu **Formato** $\rightarrow$ Casella di testo... oppure cliccando col destro del mouse sulla casella e scegliere **Formato Casella di testo...** dal menu di scelta rapida. In ogni caso si apre la finestra di dialogo Formato casella di testo, la quale è costituita da diverse schede.

Innanzi tutto la scheda **Colori e linee** permette di scegliere un colore di sfondo e un tipo di linea e il suo colore per il contorno. Cliccando su Colore della zona Riempimento si accede a diverse finestre di dialogo in cui si può scegliere un colore, una trama e degli effetti di sfumatura per lo sfondo. Nella zona Linea si può scegliere il tipo di linea, lo spessore e il tratteggio.

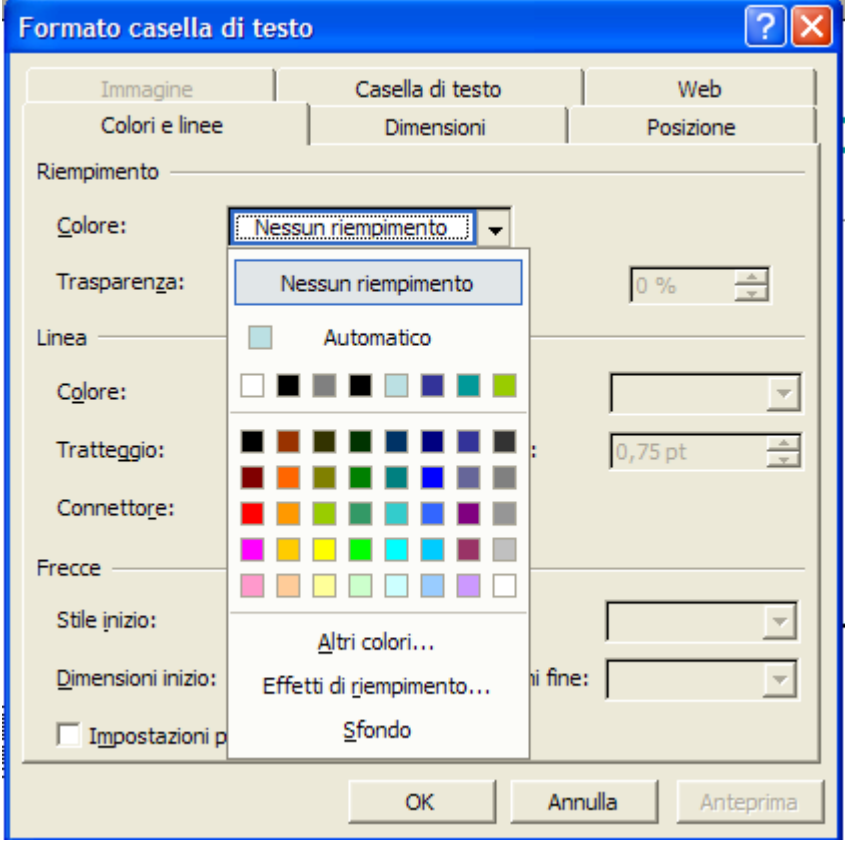

Nella scheda **Casella di testo** è possibile impostare la posizione del testo all'interno della casella, p.e. al centro, in alto o in basso, i margini, cioè la distanza del testo dai margini della casella, e con le caselle di selezione se adattare la casella al testo o lasciarla grande a piacere, se il testo deve andare a capo automaticamente o no, e infine se il testo deve essere ruotato di 90° o meno. E' presente il pulsante Anteprima che permette di vedere l'effetto delle scelte senza uscire dalla finestra di dialogo.

Nella scheda **Dimensioni** interessante, oltre alle possibilità di dimensionamento della casella, è la possibilità di ruotare la casella di un angolo a piacere, per dare un certo movimento alla diapositiva.

La scheda **Posizione**, infine, permette di posizionare esattamente la casella all'interno della diapositiva.

1. La maggior parte degli effetti visti possono essere applicati anche mediante la barra degli strumenti **Disegno**.

#### **Disegni e Immagini**

Le diapositive di PowerPoint possono contenere due tipi principali di oggetti grafici: gli **oggetti disegno** e le **immagini**. Gli oggetti disegno includono le forme, le curve, le linee, le figure a mano libera e le Wordart e possono essere modificati e decorati con colori, motivi, bordi e altri effetti utilizzando la barra degli strumenti Disegno, del tutto simile a quella di Word.

Con l'aiuto di tale barra si possono realizzare disegni anche molto complessi. Dal menu Inserisci si possono inserire in una diapositiva sia le immagini che altri oggetti, come si vedrà in seguito.

Parliamo innanzi tutto del disegno. Se la barra degli strumenti non fosse visibile, si può visualizzarla cliccando su **Visualizza→Barre degli strumenti→Disegno**.

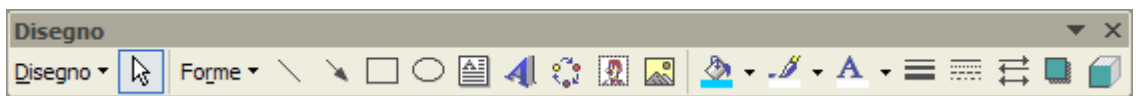

Sostando col mouse per qualche istante sui pulsanti appare il fumetto che ne spiega la funzione.

Ricordiamo ancora che la barra può essere personalizzata, aggiungendo o eliminando pulsanti, cliccando su **Visualizza→Barre degli strumenti→Personalizza..** e scegliendo dalla finestra di dialogo la categoria e, infine, trascinando i pulsanti dentro o fuori dalla barra del disegno.

#### **Usare differenti stili di linee.**

Il pulsante Linea e il pulsante Freccia ( ) permettono di disegnare sulla diapositiva linee rette oppure frecce. Cliccare sul pulsante per attivarlo, puntare nel punto desiderato sulla diapositiva e trascinare fino a ottenere la linea desiderata. Rilasciare il pulsante e la linea verrà disegnata.

Disegnata la linea o la freccia, si possono cambiare gli attributi, come spessore, colore etc., cliccando sui pulsanti di stile  $\left( \frac{\overline{}}{\overline{}} \right)$  con cui si può scegliere lo spessore, il tratteggio e il tipo di freccia

 In base all'impostazione predefinita, ogni volta che si disegna, ridimensiona o sposta una forma o un altro oggetto, questo viene bloccato alle linee di una griglia invisibile. La **griglia**, definita da linee a spaziatura regolare, consente di allineare gli oggetti in modo più accurato. È anche possibile allineare o bloccare gli oggetti alle forme esistenti selezionando l'opzione **Disegno→Blocca→Sulle forme**. Utilizzare ad esempio questa opzione quando si desidera disporre in pila delle forme sovrapponendole esattamente l'una sull'altra oppure quando si desidera fare in modo che alcune linee tocchino il bordo di un'altra forma.

- Per ignorare temporaneamente le impostazioni della griglia e quindi trascinare con continuità punto punto , premere ALT mentre si trascina o si disegna l'oggetto.
- Per fare in modo che la linea venga tracciata seguendo angoli di 15 gradi dal punto d'inizio, trascinare tenendo premuto MAIUSC.
- Per estendere la linea retta in direzioni opposte a partire dal primo punto di interruzione, trascinare tenendo premuto CTRL.

Disegnata la linea, essa può essere spostata e ridimensionata come per tutti gli oggetti di una diapositiva. Basta selezionare la linea cliccandoci sopra e poi trascinare o ridimensionare trascinando i quadratini di ridimensionamento.

#### **6.4.1.3 Modificare il colore delle linee e degli oggetti.**

Le linee, come tutte le altre forme e oggetti, possono essere colorate mediante i pulsanti colore  $(\frac{\mathbf{\Phi} - \mathbf{A} - \mathbf{A}}{\mathbf{A} - \mathbf{A}})$ .

Il pulsante **Riempimento**, il primo dei tre, permette di dare un colore ad una zona chiusa, sia essa una forma o una linea spezzata. Cliccando su di esso si apre la tavolozza dei colori; in questa si può scegliere anche un effetto di riempimento sfumato a uno o due colori.

Il secondo pulsante, il pulsante **Colore linea**, dà un colore alla linea di contorno dell'oggetto

Con gli effetti di riempimento si può dare una sfumatura, una trama, un motivo o un'immagine come sfondo all'oggetto.

Il terzo pulsante serve a dare un colore al testo.

#### **Usare varie forme geometriche.**

Cliccando sulla voce di menu **Forme** si apre un sottomenu in cui, oltre alle linee, si possono scegliere molti tipi di forme, cioè oggetti disegno già impostati.

Quando si è scelta la forma del connettore, il cursore del Forme mouse diventa croce e quando si passa su un oggetto delladiapositiva, esso viene contornato con una cornice e i punti di ancoraggio ai lati e ai vertici. Fare clic sul primo oggetto, poi sul secondo nei punti che si desidera collegare.

La voce **Forme** permette di scegliere fra diverse forme, alle <del>qualit</del>e possibile applicare colori ed effetti come per tutti gli altri oggetti.

I connettori risultano utili per costruire diagrammi di flusso e organigrammi<sub>orme.</sub>..

Poichè per tutti gli oggetti si può applicare un collegamento ipertestuale con un clic del mouse, tali forme possono essere utili per navigare fra le diapositive o collegarsi alla rete internet.

Aprendo il menu **Connettori** si può scegliere fra una vasta tipologia di connettori. Un connettore è una linea retta o spezzata che collega due o più riquadri o oggetti in modo che, se viene spostato uno degli oggetti, la linea rimane ancorata ad essi.

La voce **Frecce** contiene diverse forme di frecce a una o più punte e di diversa forma.

La voce **Diagrammi di flusso** contiene diverse forme simboliche che si usano nel disegno dei diagrammi di flusso. Unendo queste forme con i connettori è possibile costruire diagrammi anche complessi e modificarli con facilità.

La voce Stelle e decorazioni contiene diverse forme di stella a più punte.

La voce **Callout** contiene diverse forme di fumetti nei quali è possibile inserire un testo da collegare a un oggetto o per creare delle vere strisce.

 Il testo all'interno del callout può essere formattato a piacimento. Se si è sbagliata forma del callout, o dell'oggetto che si è disegnato, si può sempre cambiare dal menu **Disegno→Trasforma Oggetto Selezionato.** 

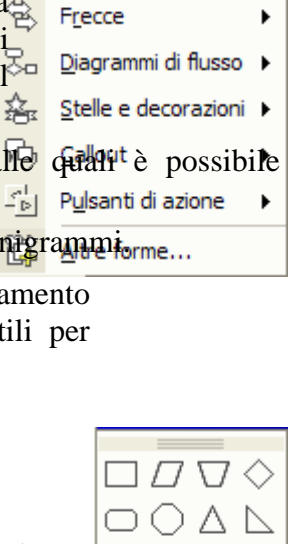

 $\bigcirc$   $\bigcirc$   $\bigcirc$ AAOD ා @ @ @  $\heartsuit$   $\mathbb{Q}$   $\heartsuit$   $\heartsuit$ AN A A D., ₹

著

ſ

▶ ь

Š

<u>, 남</u>

Linee

Connettori

#### **Ruotare o traslare un oggetto.**

L'oggetto disegnato può, naturalmente, essere spostato a piacimento semplicemente agganciandolo e trascinandolo in una nuova posizione. Alla fine dello spostamento, rilasciare il pulsante del mouse.

L'oggetto può essere anche ruotato. Sulla barra del **Disegno** è presente il pulsante Rotazione ( $\bigcirc$  Ruota per gradi); cliccando su di esso il cursore si trasforma nell'immagine del pulsante e intorno all'oggetto selezionato compaiono i punti di aggancio per la rotazione. Per

ruotare l'oggetto, basta agganciare un punto e trascinare il mouse fino alla rotazione desiderata. Per terminare cliccare in punto qualunque della diapositiva oppure premere ESC.

Oltre che ruotare, un oggetto si può anche ribaltare. Cliccando su **Disegno**Æ**Ruota e capovolgi**, si apre un sottomenu con le voci necessarie per compiere capovolgimento orizzontale o verticale, rotazione di 90° a destra o a sinistra oltre alla rotazione generica vista prima.

#### **Modificare gli attributi di un disegno.**

Terminato il disegno si potrebbe non essere soddisfatti del lavoro. E' sempre possibile modificare gli attributi del disegno. Ciò può essere fatto direttamente coi pulsanti colori e linee della barra del disegno dopo aver selezionato l'oggetto cliccandoci sopra. Cliccando su **Disegno→Trasforma oggetto selezionato** si può modificare la forma dell'oggetto.

Altri attributi si possono modificare cliccando su **Formato**>**Forme...** oppure cliccando col destro del mouse e scegliendo Formato Forme.. dal menu di scelta rapida. In entrambi i casi si apre la finestra di dialogo **Formato Forme**:

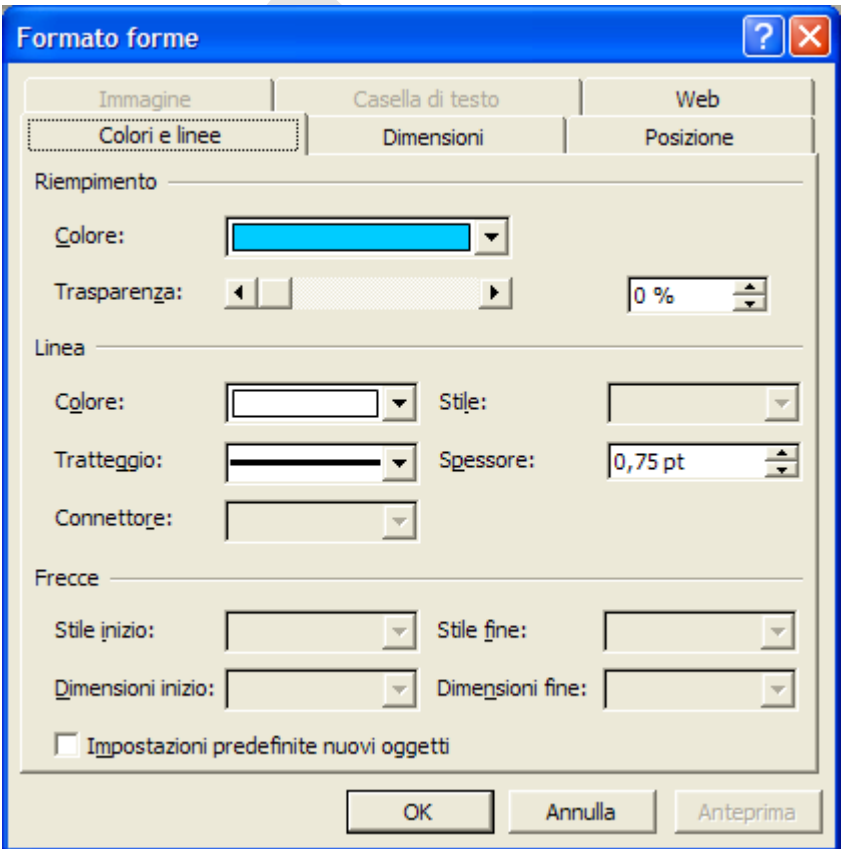

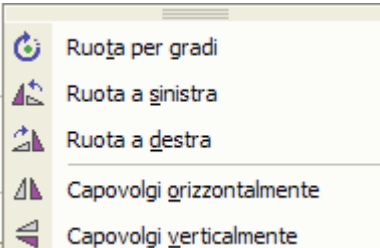

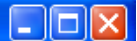

in essa fra gli altri attributi, si può impostare anche la trasparenza in modo che si possa vedere al di sotto.

#### **Creare un organigramma.**

Un organigramma è una struttura ad albero, in cui vengono messe in evidenza le relazioni e le dipendenze delle varie parti costituenti una realtà. Per esempio, in un'azienda, l'organigramma può rappresentare le relazioni e le dipendenze fra i vari reparti, con i nomi dei dirigenti e con le funzioni.

Un organigramma è costituito da rettangoli o altre forme, nelle quali vengono inseriti

i dati, e da linee che li collegano. Tanto per intenderci un organigramma può essere costruito semplicemente usando caselle di testo e Collegamenti.

PowerPoint, dato l'uso frequente che di esso si fa, mette a disposizione una guida automatica, un vero e proprio programma, per la costruzione di un organigramma.

Cliccando su **Inserisci** $\rightarrow$ Diagramma si apre la finestra **Raccolta diagrammi**. All'interno della finestra è possibile scegliere il tipo di diagramma da realizzare. Scegliamo il tipo **Organigramma**.

L'oggetto viene posizionato all'interno della slide ed è possibile modificarlo, inserendo le forme da collegare e scrivendo all'interno dei diversi riquadri.

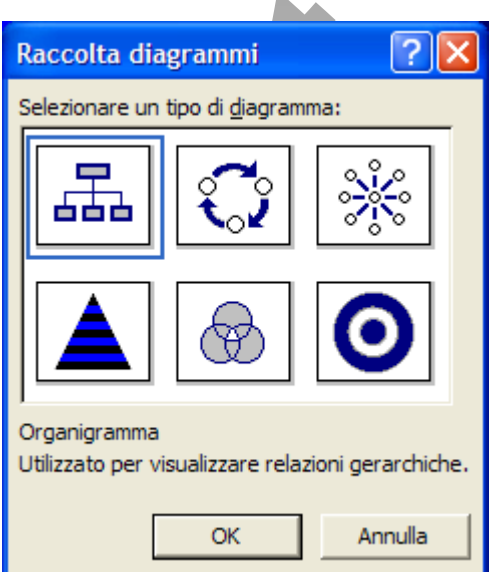

Cliccando all'interno di un riquadro si può cambiare o scrivere il testo;i riquadri possono essere spostati, semplicemente trascinandoli sopra un altro riquadro; in questo modo si sposta anche il collegamento; a seconda della forma che assume il cursore passandolo sopra al riquadro, si può collegare in parallelo o in dipendenza.

#### **Creare differenti tipi di diagrammi.**

Anche in PowerPoint, come in Excel e in Word, è possibile creare diagrammi, o meglio grafici, di diverse forme. Essi sono oggetti prodotti da una applicazione, come Microsoft Graph 2000 o Microsoft Excel, che viene avviata automaticamente quando si clicca su **Inserisci-A**Grafico oppure sul pulsante *Inserisci grafico* della barra degli strumenti Standard.

All'avvio del programma viene proposta la tabella dei dati e il tipo di grafico a istogrammi, che possono essere modificati a piacimento, inserendo altre serie di dati, modificando quelle esistenti e formattando il grafico disegnato.

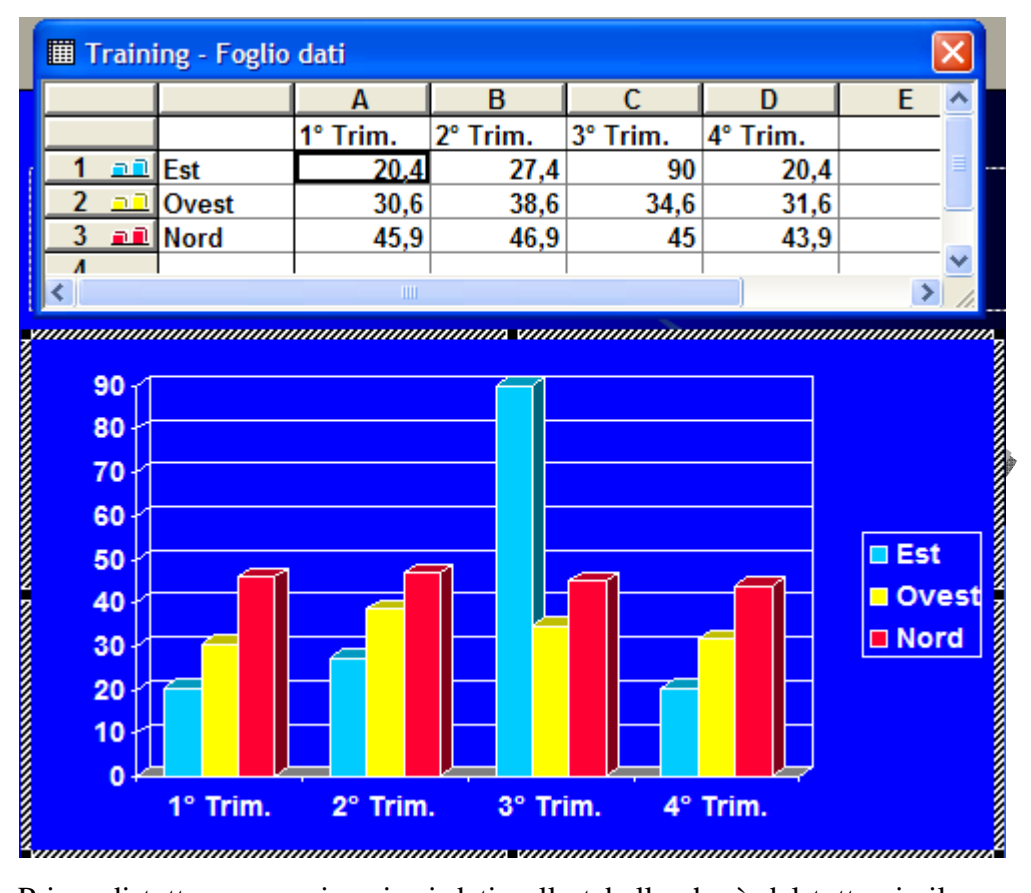

Prima di tutto occorre inserire i dati nella tabella che è del tutto simile a un foglio Excel. Man mano che vengono inserirti i dati il grafico si modifica. Quando si è terminato basta fare clic in un punto qualsiasi della diapositiva e scompare la tabella.

Per modificare il grafico nei suoi elementi fare doppio clic su di esso. Il grafico rimane contornato da una linea spessa che indica che è aperto in modalità **Modifica**.

La barra del menu si adegua alle esigenze di impostazioni del grafico e compaiono altre voci di menu, mediante le quali si possono eseguire le diverse operazioni di formattazione.

Per modificare i vari elementi si può fare clic col **tasto destro** del mouse sull'elemento. Si apre un menu di scelta rapida, diverso per ciascun elemento, dal quale si può procedere alla modifica. Ad esempio cliccando sugli istogrammi si può modificare il tipo di grafico, cliccando sulla griglia si può modificare la griglia. Allo stesso modo si possono impostare le legende, i colori dello sfondo e tutto ciò che è necessario per dare al grafico un aspetto professionale.

#### **Importare immagini da altri file.**

La voce di menu **Inserisci** permette di inserire in una diapositiva molti tipi di oggetti.

Cliccando su **Inserisci** $\rightarrow$ **Immagine** si apre il menu a discesa da cui si può inserire una clipart o un'immagine da un file esistente, forme o un organigramma o una WordArt, un'immagine direttamente da scanner o una tabella Word.

In ogni caso si apre una finestra mediante la quale è possibile configurare le azioni per inserire l'oggetto.

Pag. 21 Per esempio se si clicca su **Immagine da scanner**, si apre l'interfaccia di acquisizione da scanner, se questo è collegato al computer. Se si clicca su **Da file..** si apre la solita finestra per la ricerca del file immagine. L'immagine scelta apparirà sulla diapositiva. Contemporaneamente si apre la barra degli strumenti *Immagine*. Se ciò non avvenisse, si può sempre aprire da **Visualizza→Barre degli strumenti→Immagine**, che permette di tagliarla,

aumentare o diminuire contrasto e luminosità etc., come visto in altra parte di questo modulo.

# **Cambiare le dimensioni di un'immagine e spostarla.**

Passando il cursore del mouse sull'immagine selezionata, esso acquista la forma a freccia quadrupla che suggerisce che si può trascinare per spostarla in altra parte della diapositiva.

Le maniglie intorno all'immagine, ai lati e agli angoli, servono per ridimensionare l'immagine rispettandone le proporzioni (trascinando dagli angoli) o deformandola (trascinando dai lati).

Cliccando ad esempio su Tabella, si attiva la procedura automatica per creare una tabella. Si apre una finestra di dialogo in cui si richiede di specificare il numero di righe e di colonne. Ciò fatto viene disegnata la tabella, in cui inserire i dati. Naturalmente, come in word, si può visualizzare la barra degli strumenti Tabella e Bordi da menu **Visualizza→Barre degli strumenti**. Con essa è possibile modificare a piacere la tabella, inserendo e togliendo righe e colonne, colorando lo sfondo e formattando il testo.

#### **Importare altri oggetti.**

Aprendo il menu **Inserisci** si vede che, oltre ad immagini, si possono importare e inserire nella diapositiva grafici, tabelle e altri oggetti.

Cliccando su **Inserisci->Oggetto...,** così come avviene in tutte le altre applicazioni Office, si ha la possibilità di inserire un oggetto, cioè un file creato e modificabile con altra applicazione, per esempio un foglio Excel, un documento Word, un'immagine Photo Editor, un suono o un video etc..

Al clic del mouse, vengono cercate le applicazioni installate e compare l'elenco degli oggetti inseribili.

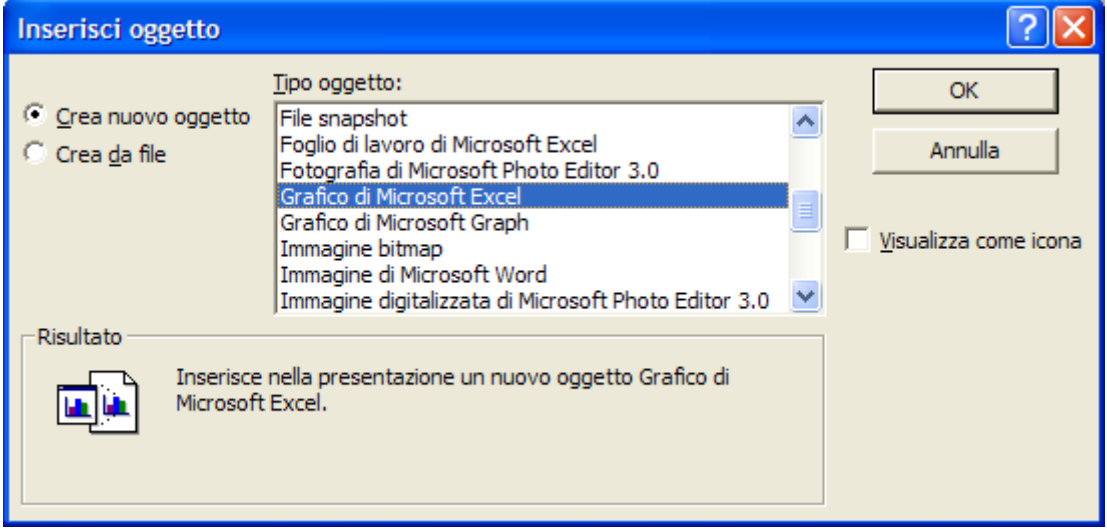

L'oggetto può essere creato mediante l'applicazione, che si apre quando si clicca su un oggetto dell'elenco, oppure può essere inserito da un file esistente, se si selezione **Crea da file**. In basso compare una spiegazione sulla funzione dell'oggetto scelto.

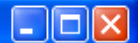

#### **Stampa e distribuzione**

Una volta completate le diapositive, per così dire statiche, si può pensare già alla stampa e alla distribuzione del documento senza l'uso del computer. Il documento può essere stampato oppure trasformato in diapositive da 35 mm da proiettare col proiettore. E' chiaro che in questi casi sono inutili effetti di animazione o sonori, in quanto non riproducibili. Il modo più interessante di presentare il documento è di proiettarlo con videoproiettore mediante il computer. In questo caso sono possibili molti effetti, sonori, di animazione, interattivi, dimostrativi e di navigazione, che rendono la presentazione senza dubbio molto più interessante, oltre che efficace

# **Impostazione delle diapositive. Selezionare un formato d'uscita appropriato per la presentazione: lavagna luminosa, volantino etc.**

I modi per distribuire, e quindi presentare, il documento in modo statico possono essere diversi:

- come lucidi per lavagna luminosa
- come volantino
- come diapositiva 35 mm destinata alla proiezione su schermo
- come stampa su formati diversi

E' bene avere chiara fin dall'inizio la destinazione del documento, poichè, in questo modo, si possono sfruttare meglio gli spazi della diapositiva. Per esempio, se è previsto di distribuire il documento in stampa formato A4 (foglio 21x29 cm circa) lo spazio disponibile è diverso che se il documento è destinato alla proiezione o visualizzazione con computer in cui lo schermo. D'altro canto se si deve fare un volantino o una locandina di formato grande, è evidente che all'interno possiamo posizionare molto più testo.

Per impostare il formato della diapositiva fare clic su **File→Imposta pagina..**, si apre la finestra di dialogo *Imposta pagina*:

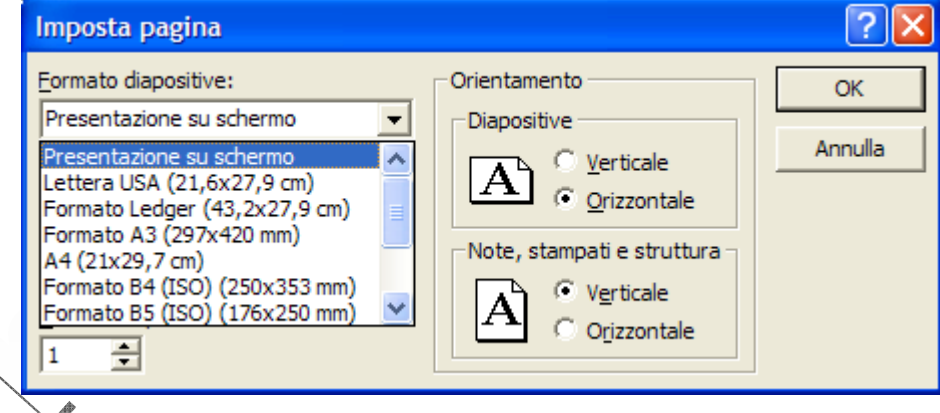

Nella casella combinata Formato diapositiva si può scegliere la destinazione del documento.

#### **Cambiare l'orientamento delle diapositive: orizzontale o verticale.**

Accanto alla casella combinata della finestra di dialogo Imposta pagina si può scegliere l'orientamento verticale o orizzontale sia della diapositiva che delle note. Si potrà scegliere se stampare sullo stesso foglio o in fogli diversi diapositiva e note, nella finestra di dialogo Stampa, come vedremo in seguito.

# **Aggiungere note per chi presenta le diapositive.**

L'inserimento di note in una presentazione può essere molto utile, se non indispensabile, perchè il lavoro risulti chiaro non solo a chi utilizzasse presentazione, ma allo stesso autore. Infatti i dettagli e i riferimenti si dimenticano facilmente; inoltre nelle note si possono riportare suggerimenti utili.

Nella *Visualizzazione Normale* dell'interfaccia di PowerPoint, il riquadro in basso a destra è riservato alle note relative alla diapositiva corrente. Basta cliccare nel riquadro e appare il cursore a I che indica l'inserimento del testo.

La stessa operazione può essere compiuta richiamando il comando **Visualizza→Pagina note**, così come mostrato in figura:

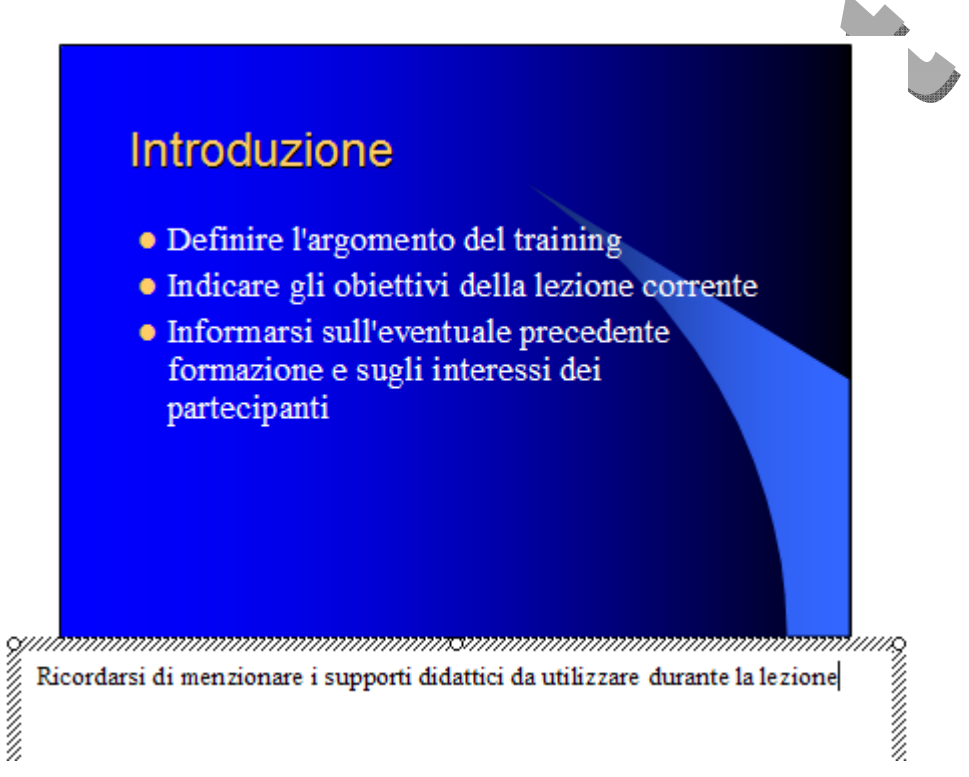

#### **Numerare le diapositive.**

Si possono numerare le diapositive anche utilizzando in *Visualizzazione normale* il comando **Inserisci->Numero diapositiva** oppure attraverso il comando Visualizza**→Intestazione e piè di pagina**.

Nella finestra di dialogo che appare è possibile anche decidere di non far apparire il numero della diapositiva sulla **Diapositiva titolo**, selezionando l'apposita casella di controllo.

In basso nella finestra di dialogo **Imposta pagina** vi è la casella **Numero di diapositive da...** in cui si può inserire l'inizio della numerazione delle diapositive, nel caso occorresse seguire la numerazione di una presentazione precedente o occorra inserire le diapositive in un documento word.

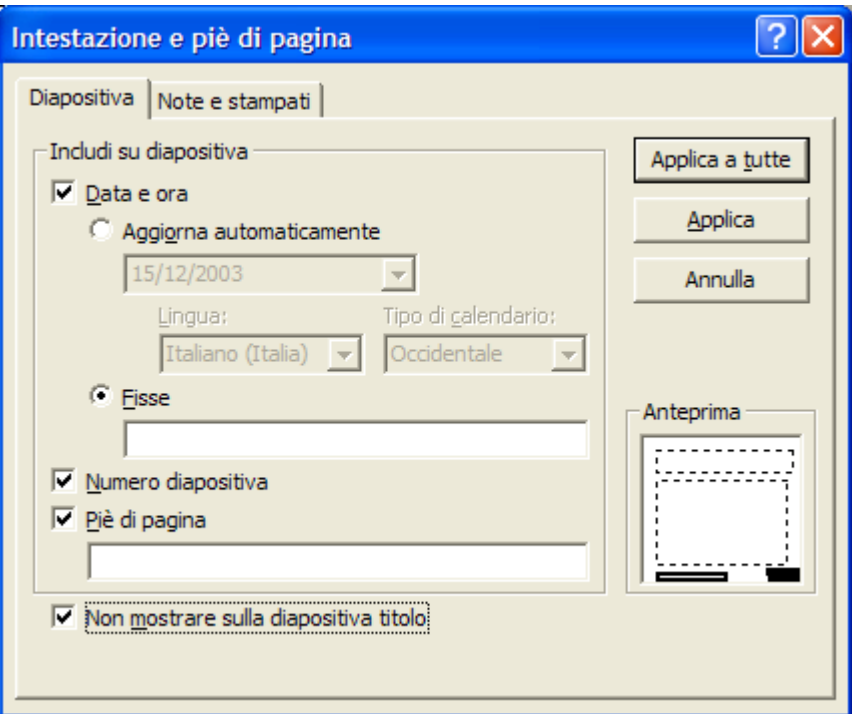

#### **Usare uno strumento di controllo ortografico.**

Scritti tutti i testi sia delle diapositive che delle note, si può procedere ad un controllo ortografico premendo il tasto funzione F7 oppure attivandolo da **Strumenti** $\rightarrow$ Controllo **ortografia…**.

Si apre una finestra di dialogo in cui viene evidenziato il termine ritenuto errato o non conosciuto e i suggerimenti per la correzione. A destra sono presenti i pulsanti necessari a effettuare le sostituzioni e a continuare nella correzione.

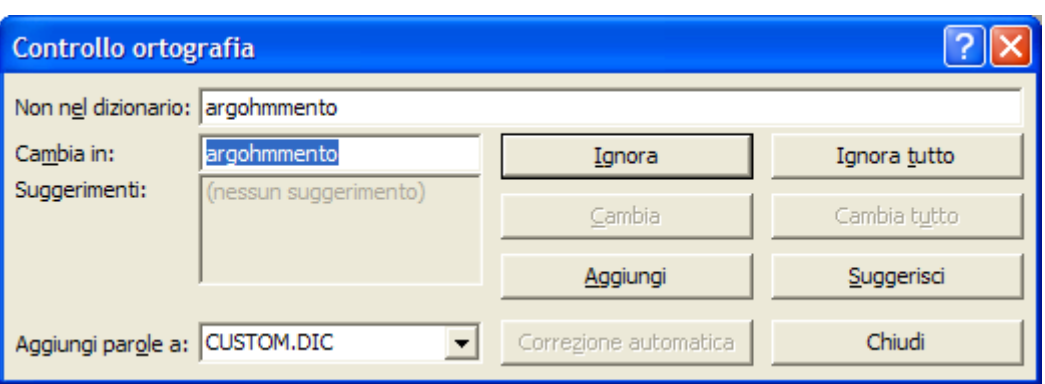

#### **Visualizzare in anteprima il documento.**

La stampa di una presentazione è diversa dalla stampa di un documento word o di un foglio Excel, in quanto le diapositive, in genere, sono ricche di colori e di sfondi e risultano più grafiche che testuali. Inoltre la struttura e le note possono essere stampate sullo stesso foglio o a parte.

Ciò implica una possibilità di molteplici arrangiamenti oltre alla possibilità di inserire nel foglio intestazioni e piè di pagina diversi da quelli presenti nella diapositiva.

La diapositiva può essere stampata anche in sfumature di grigio al posto dei colori, o addirittura in bianco e nero. Ciò allo scopo di risparmiare nella stampa, laddove non siano necessari i colori, per esempio quando la stampa serve solo come promemoria.

Se si fa clic su **Visualizza→Schema** appare l'elenco degli schemi che si possono stampare e modificare:

# **Schema diapositiva**

Permette di controllare determinate caratteristiche del testo, quali il tipo, la dimensione e il colore del carattere, lo sfondo o gli effetti speciali applicati.

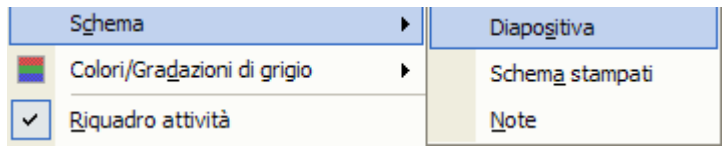

Quando si vuole modificare l'aspetto di tutte le diapositive, non è necessario intervenire in ogni singola diapositiva: se si seleziona **Visualizza→Schema→diapositiva** e si ritocca una slide, le modifiche saranno applicate automaticamente a tutte le diapositive della presentazione. Lo stesso avviene se si deve inserire su ogni diapositiva un'immagine o un testo particolare, per esempio il nome o il logo della società. Selezionando **Visualizza→Schema→diapositiva** appare un'immagine come quella mostrata dalla figura, in cui sono evidenziati una serie di **segnaposti** che indicano l*'area titolo del layout automatico*, *l'area oggetto del layout automatico* e un'area per le informazioni da inserire come piè di pagina, quali la data, l'ora e il numero di diapositiva.

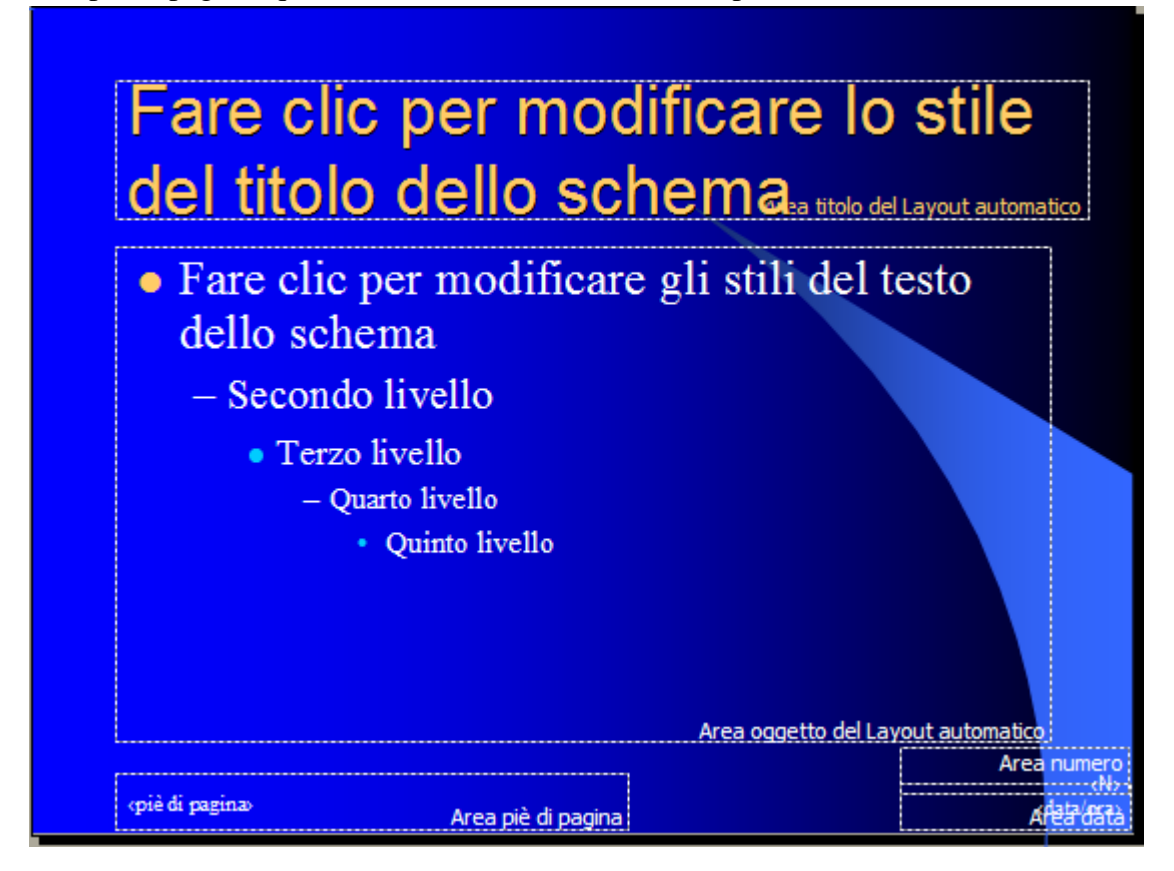

Fare clic nel punto in cui si vuole inserire l'oggetto e selezionare la voce relativa del menu **Inserisci:** per esempio, per inserire il nome della società, selezionate **Inserisci→Casella di testo** e digitate il vostro testo, quindi fate di nuovo clic. Il testo sarà inserito in tutte le diapositive, nella stessa posizione in cui si trova sullo **Schema diapositiva,** come potrete verificare selezionando **Visualizza** $\rightarrow$ **Sequenza diapositive** 

Pag. 26 Attenzione! Non digitare nei segnaposti di testo dello schema diapositiva. I segna posti, infatti, permettono soltanto di controllare la formattazione del testo, non i contenuti. Per aggiungere del nuovo testo è necessario inserire una casella di testo.

**Schema Stampati** permette di organizzare sul foglio i vari elementi e inserire una Intestazione e Piè di pagina relativi al foglio. A seconda dell'impostazione dell'orientazione del foglio scelto nella finestra di dialogo Stampa (orizzontale o verticale) e numero di diapositive da disporre sulfoglio, nello schema appare la disposizione delle diapositive oltre alle caselle contenenti informazioni. Anche in questa visualizzazione si possono inserire oggetti che verranno stampati in ogni foglio.

L'ultimo schema è lo **Schema Note**. Cliccando su questa voce appare lo schema:

Al solito, l'orientamento della pagina (orizzontale o verticale) può essere scelta dalla finestra di dialogo *Imposta pagina* attivabile cliccando su **File**Æ**Imposta pagina**. Anche in questo schema si può modificare la formattazione e inserire oggetti che verranno stampati in ogni foglio.

**Stampare le diapositive in varie viste e formati d'uscita.**

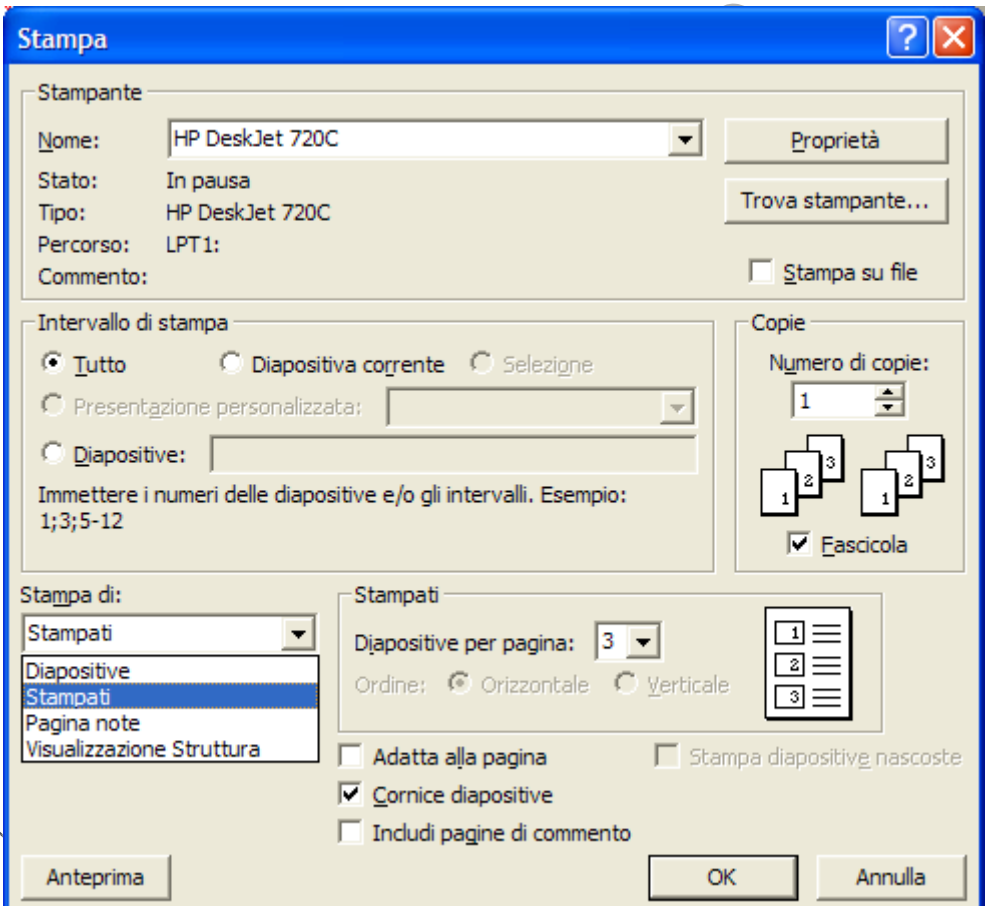

Cliccando su **File→Stampa...** appare la finestra di dialogo *Stampa*.

Innanzi tutto scegliamo dal riquadro **Stampa di:** che cosa stampare. L'opzione **Diapositive** permette di stampare una diapositiva per pagina.

Se si seleziona **Stampati** è possibile stampare più diapositive per pagina.

Per creare gli stampati selezionare questa opzione e indicate il numero di diapositive da stampare in ogni pagina nel riquadro stampati (apparirà un'anteprima che visualizza la disposizione delle diapositive sul foglio), quindi fate clic nelle caselle di controllo situate nella parte inferiore della finestra per indicare l'aspetto delle diapositive:

"Investigation of the contract of the contract of the contract of the contract of the contract of the contract of

È possibile stampare soltanto alcune diapositive facendo clic sull'opzione **Diapositiva corrente** oppure inserendo nella casella di testo *Diapositive* del riquadro *Intervallo di stampa* i numeri delle diapositive che si vogliono stampare.

# **Effetti speciali**

Se la presentazione viene stampata o proiettata staticamente su uno schermo, non ha bisogno di effetti particolari per attirare l'attenzione se non quelli di rendere accattivante alla vista le parti interessanti che devono passare nella comunicazione mediante il colore, la presenza di un'immagine, la grandezza del testo.

Non dimenticare mai, però, di non eccedere nell'uso degli effetti, i quali potrebbero diventare preponderanti ed eccessivi a scapito della leggibilità del documento e della efficacia della comunicazione del messaggio.

Se la presentazione deve essere mostrata mediante il computer, allora può essere resa molto più interessante e comunicativa con l'aggiunta di effetti di animazione di immagini, di testi e di diapositive e suoni di sottofondo o esplicativi che partono a comando o automaticamente. Ne risulta alla fine un vero e proprio filmato che può essere comandato manualmente nel suo svolgimento oppure automaticamente senza intervento del presentatore.

# **Aggiungere alle diapositive delle animazioni di repertorio.**

PowerPoint consente di applicare ai testi delle diapositive molti effetti speciali, e di divertirsi cercando di trovare le animazioni più gradevoli ed efficaci.

Le animazioni permettono di rendere più vivaci le diapositive, facendo sì che i contenuti si rivelino agli occhi degli spettatori in modi insoliti e sorprendenti. Un'animazione semplice ma di effetto, per esempio, è quella che permette di visualizzare le voci contenute in un elenco ad intervalli prestabiliti.

Attraverso il *Riquadro delle attività* è possibile applicare un effetto di **Entrata**, di **Uscita**, di **Enfasi** e persino definire il **percorso** che dovrà compiere il testo prima di posizionarsi all'interno della slide.

Per creare un'animazione è consigliabile lavorare nella modalità di visualizzazione Normale. Selezionare la diapositiva e fare clic nella casella che contiene il testo a cui si vuole applicare l'effetto, in modo che la casella di testo appaia evidenziata, quindi richiamare il comando **Presentazione→Animazione personalizzata** 

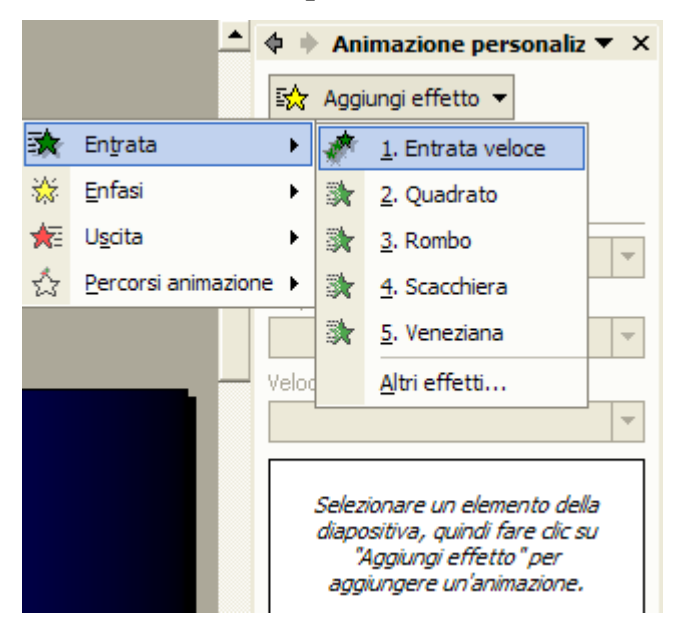

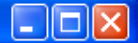

Dopo aver definito l'effetto è possibile anche modificarne degli attributi, come ad esempio la velocità e la direzione.

Nell'esempio preso in considerazione il testo entra **Dal basso** e in maniera **Molto veloce**.

È possibile modificare questi attributi singolarmente per ogni elemento testuale. Se infatti stiamo lavorando con un elenco puntato, è possibile impostare per ogni punto

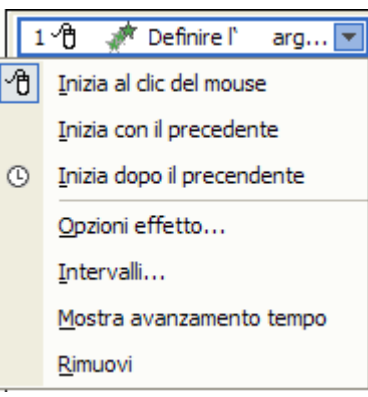

dell'elenco in che modo dovrà apparire e disporsi all'interno della diapositiva.

Il punto elenco potrà ad esempio apparire contemporaneamente al precedente, oppure al clic del mouse, etc.

È anche possibile decidere un intervallo, espresso in secondi, dopo il quale il punto elenco comparirà sulla slide. Basta selezionare la voce **Intervalli…** 

#### **Usare effetti sonori.**

Scegliendo **Opzioni effetto**… dal menù relativo al singolo effetto di animazione inserito è possibile inserire suoni nell'animazione dei testi. Alcuni suoni sono preimpostati, altri si possono attivare da un file presente sul computer. L'abuso di suoni preimpostati fa scadere la qualità della presentazione e talvolta risultano sgradevoli per chi li ascolta. Se proprio si vuole attirare l'attenzione in qualche momento, è meglio usare suoni personali, che danno, comunque, originalità al documento.

Altri suoni sono attivabili all'ingresso della prima diapositiva o durante la transizione da una diapositiva all'altra, il che può essere utile se la presentazione deve girare da sola sul computer, magari a ciclo continuo come uno spot pubblicitario. Altro suono può essere attivato con un clic o col passaggio del mouse su un oggetto, per esempio se si vuol far partire una spiegazione parlata in un momento della presentazione.

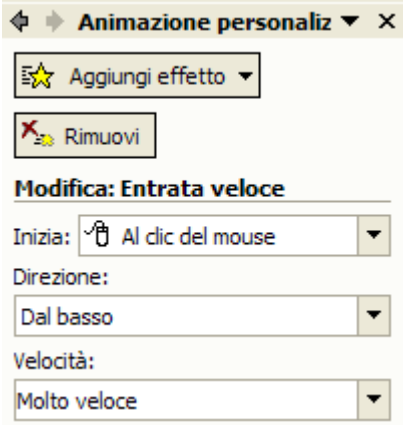

# **Aggiungere effetti di transizione tra una diapositiva e l'altra.**

Le transizioni sono effetti speciali che permettono di rendere più armonioso il passaggio da una diapositiva all'altra durante la presentazione. Ve ne sono di vari tipi: uno dei più utilizzati è l'effetto tendina, che scopre la slide successiva facendo scorrere via orizzontalmente, verticalmente oppure in diagonale la diapositiva corrente.

Per impostare un effetto di transizione aprire il menu **Presentazione** e selezionare la voce **Transizione diapositiva**: PowerPoint apre nel *Riquadro attività* tutta una serie di opzioni che è possibile applicare per la transizione delle diapositive.

Si può scegliere un effetto dall'elenco a discesa che si trova nel riquadro **Effetto** (per esempio Dissolvenza, Taglio netto, A comparsa da destra) e vederne l'anteprima nel riquadro dell'immagine.

Tramite il pulsante **Esegui** è possibile provare le diapositive e verificare se l'effetto assegnato è di proprio gradimento.

Selezionare la velocità della transizione facendo clic sul pulsante **Lento, Medio** o **Veloce** e impostare le modalità di passaggio da una diapositiva all'altra nel riquadro **Avanzamento**: per controllare l'avanzamento con il mouse fare clic nella casella Con un clic del mouse, per dire al programma di sfogliare automaticamente le diapositive, invece, fare clic nella casella Automaticamente dopo e inserire il numero di secondi nella casella di testo sottostante.

Dopo aver definito tutte le impostazioni, fate clic sul pulsante **Applica a tutte**, per utilizzare la transizione scelta con tutte le diapositive della presentazione.

Anche se le transizioni non influiscono in modo rilevante sull'ingombro del file della presentazione, è consigliabile utilizzarle in modo moderato, evitando, per esempio, di inserirne molti tipi differenti all'interno della stessa presentazione. Le transizioni, infatti, possono aiutare a richiamare l'attenzione su un dettaglio o su una schermata, ma un uso eccessivo può creare confusione ed essere d'ostacolo alla leggibilità delle diapositive.

 $\oint$  **Transizione diapositiva**  $\blacktriangledown$  X Applica a diapositive selezionate: Nessuna transizione Transizione casuale A comparsa da destra A comparsa da sinistra A comparsa dal basso A comparsa dall'alto Dissolvenza Strisce orizzontali Strisce verticali Dividi con apertura orizzontale Dividi con apertura verticale Dividi con chiusura orizzontale Dividi con chiusura verticale Fasce orizzontali **Easce verticali** Rettangolo a compressione Rettangolo a espansione Scacchi da sinistra Scacchi dall'alto Scopri da destra verso il basso Scopri da sinistra verso l'alto Scopri da destra verso l'alto Scopri verso il basso Scopri verso l'alto **Modifica transizione** 

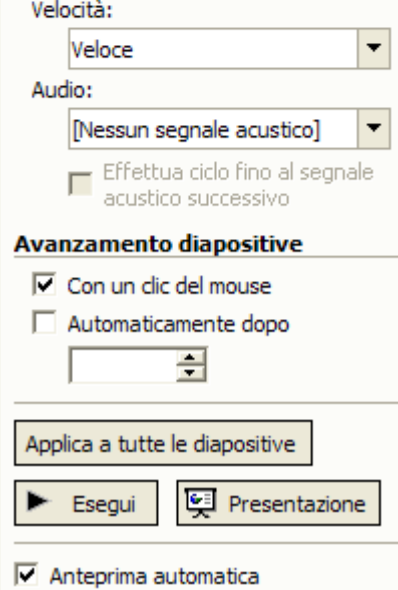

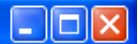

# **Nascondere delle diapositive.**

Se si vogliono aggiungere alla presentazione alcune diapositive da tenere come riserva nel caso avanzi tempo durante la presentazione, si possono inserire delle diapositive nascoste.

Per nascondere una o più diapositive selezionarle in modalità **Sequenza diapositive** e

fare clic sul pulsante **Nascondi diapositive** ( ) oppure selezionare il comando **Presentazione** > Nascondi diapositive. Il numero delle diapositive nascoste apparirà barrato.

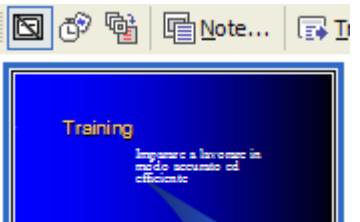

Una diapositive nascosta può essere la diapositiva sommario, che contiene un elenco puntato con tutti i titoli delle diapositive selezionate. Si può crearla rapidamente selezionando tutte le diapositive, ad eccezione della prima, in modalità Sequenza diapositive e poi facendo clic sul pulsante **Diapositiva sommario** (**a)**. Dopo averla creata, spostarla alla fine della presentazione per utilizzarla in caso di necessità.

Per portare di nuovo in evidenza una diapositiva nascosta, selezionarla in modalità di visualizzazione **Sequenza diapositive** e fare di nuovo clic sul pulsante **Nascondi diapositiva.**